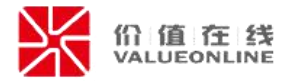

# 易董电子签名系统用户使用指南

深圳价值在线信息科技股份有限公司

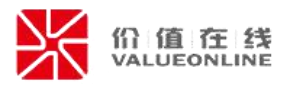

#### 目录

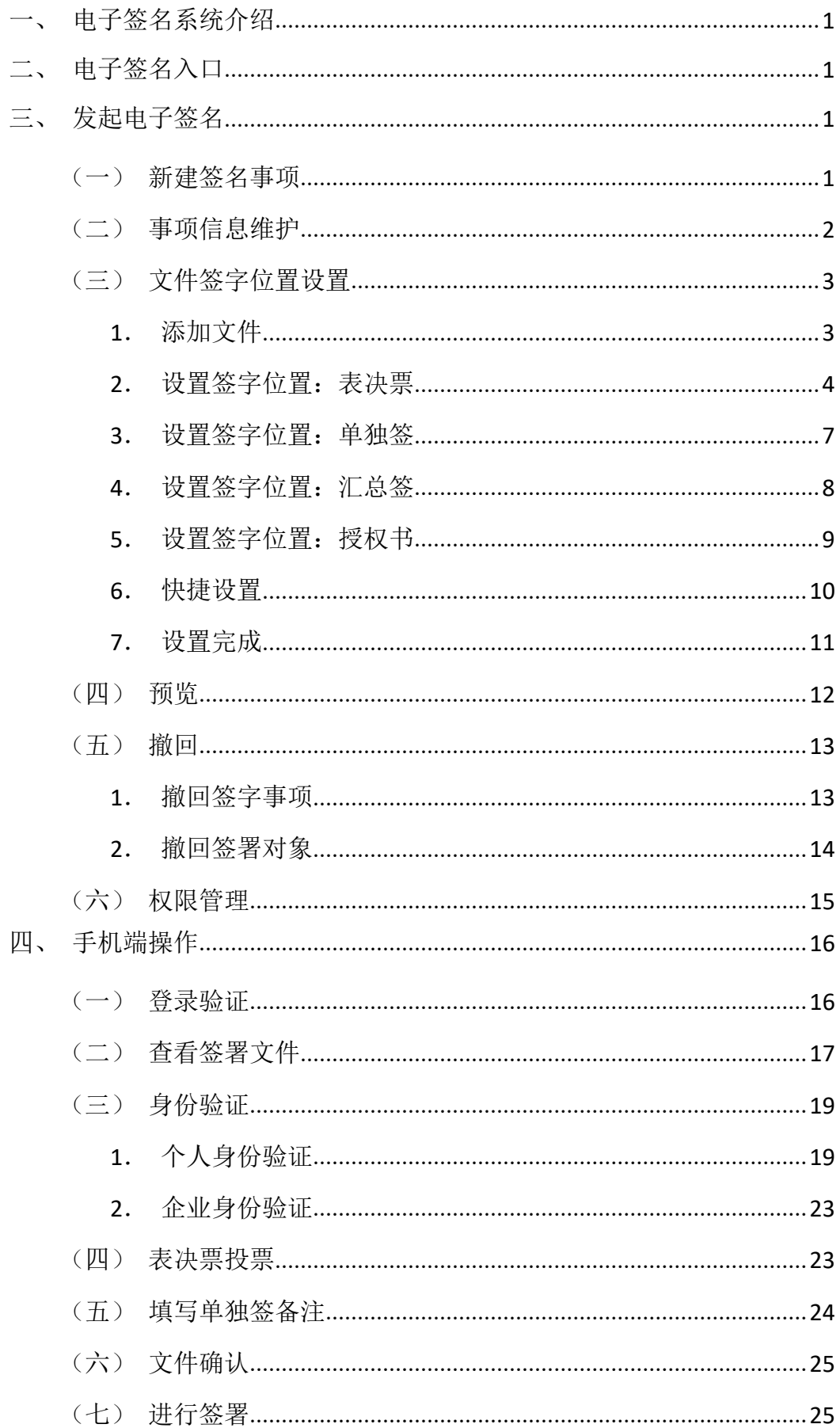

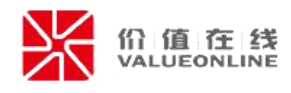

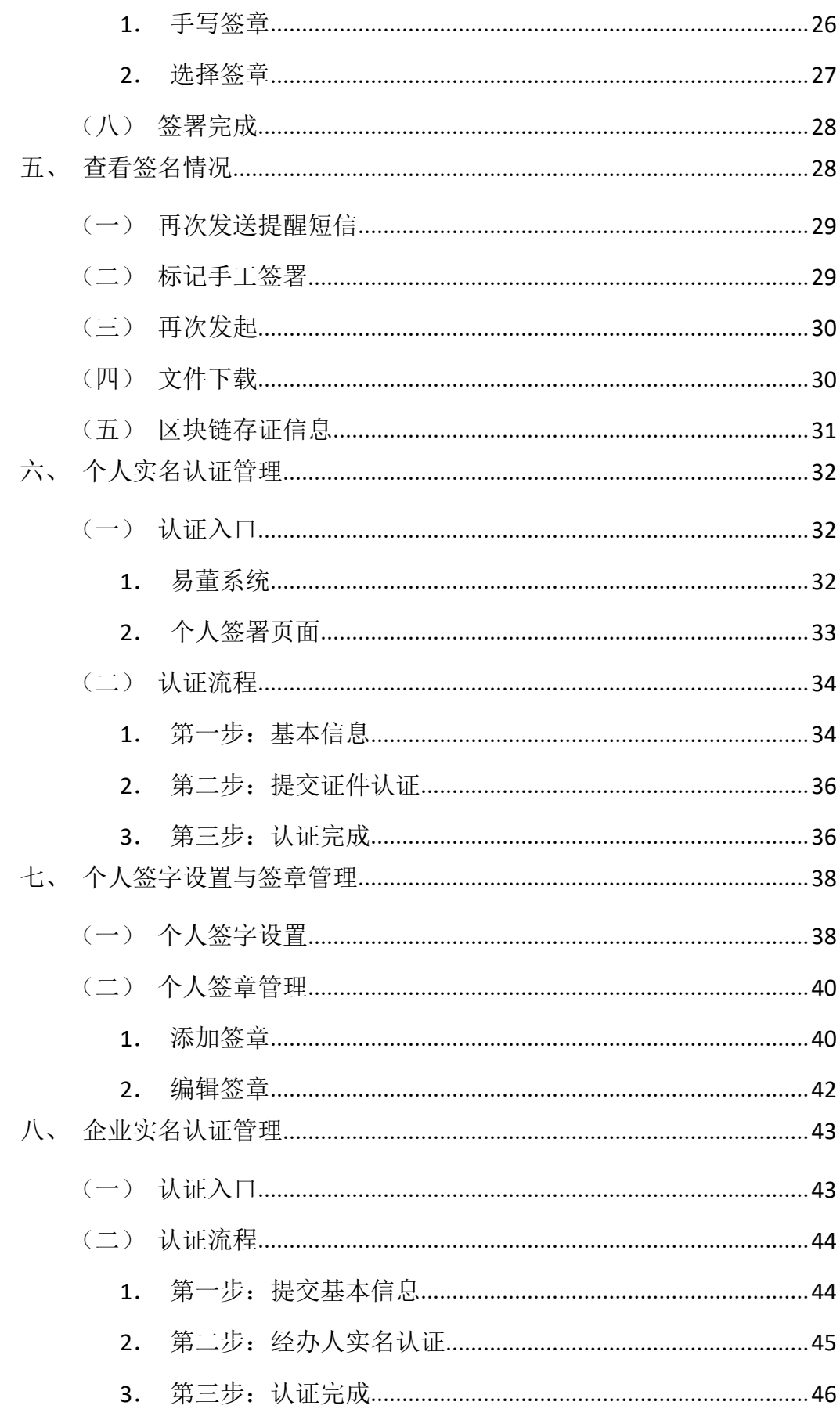

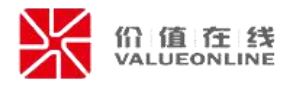

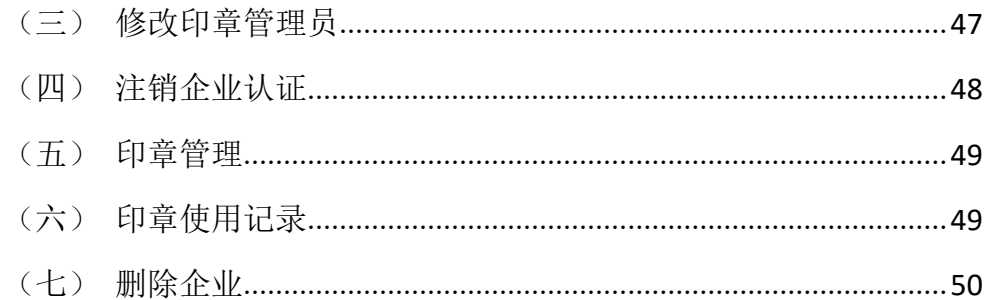

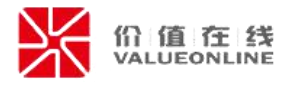

# <span id="page-4-0"></span>一、电子签名系统介绍

易董电子签名系统,是基于区块链方式实现的电子签名与存证系统。

签名前需要进行身份认证,确保签署对象身份后,进行签署。签名完成后, 每个签名都将储存在区块链上,无法被篡改,确保每个签名的法律效力。

# <span id="page-4-1"></span>二、电子签名入口

在易董系统的治理菜单下,可以看到电子签名模块,点击进入。

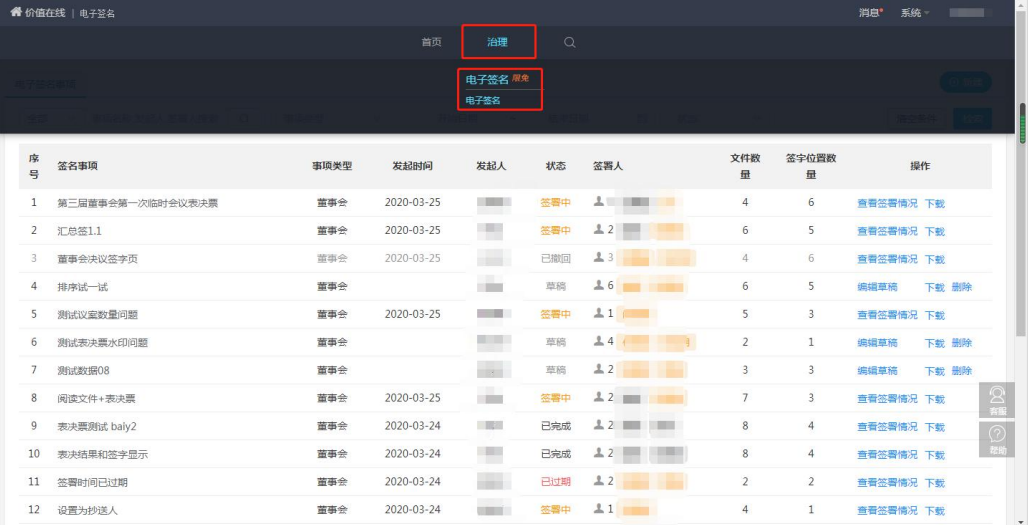

# <span id="page-4-2"></span>三、发起电子签名

#### <span id="page-4-3"></span>(一)新建签名事项

在签名事项列表页面中,新建一个签名事项。

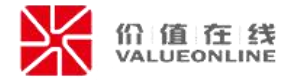

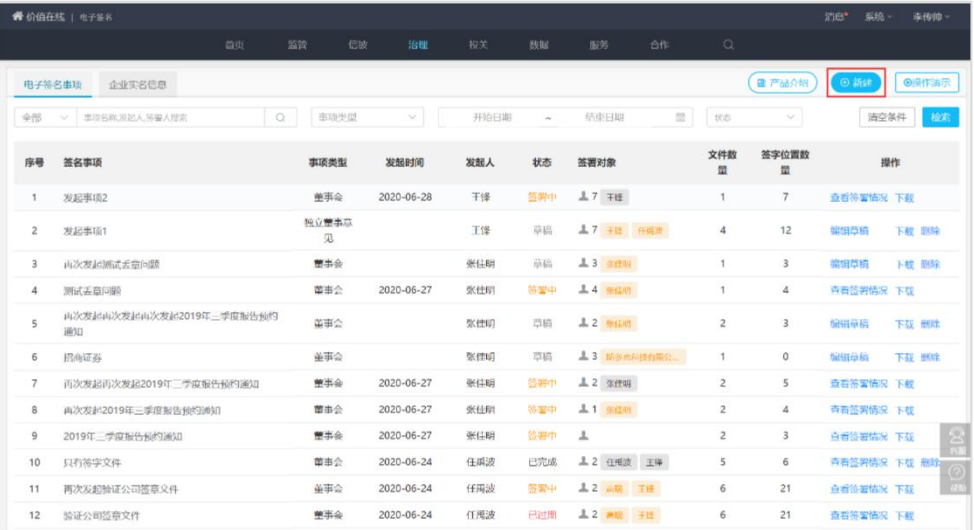

## <span id="page-5-0"></span>(二)事项信息维护

新建事项需维护基本信息。必须维护事项名称与签署对象。其他信息可根据 需求进行维护。

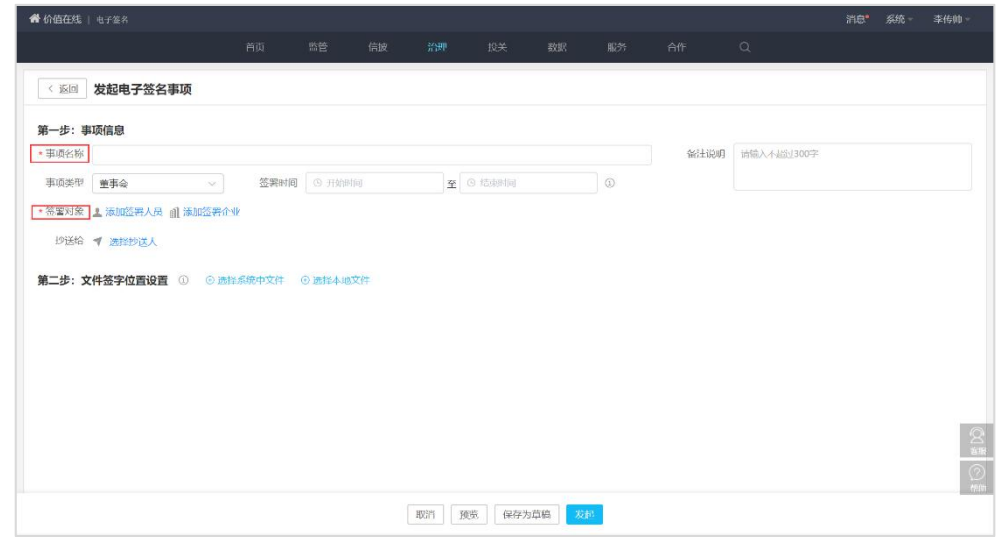

备注说明:签署文件的相关说明,说明字数不超过 300 字

签署时间:签署文件如有时间要求,可自行设置签署时间。如:董事会决议 签字页需要在会议结束后,文件披露前签署。

签署对象:签署对象分为两类,签署人员和签署企业。签署人员,为参与该 事项签名的人员,需维护完整的联系方式与身份证号码才能发送。签署人员为本

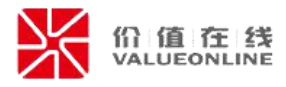

次发起签字事项的所有签字人,但并不是每份文件都需要这些人都签署,每份文 件可以单独设置具体的签字人员。签署企业,为参与该事项签名的企业,只有进 行在在易董系统内进行实名认证通过后的企业,才可以作为签署对象进行签字, 签署企业的签字由企业信息管理员代为签字。

抄送人员:发送可查看本次签字文件的链接,可以查阅文件但是无法进行签 字。

注意事项:维护人员信息出现黄色字体表示信息不完整,需要进行维护,可 直接点击名字进行维护。

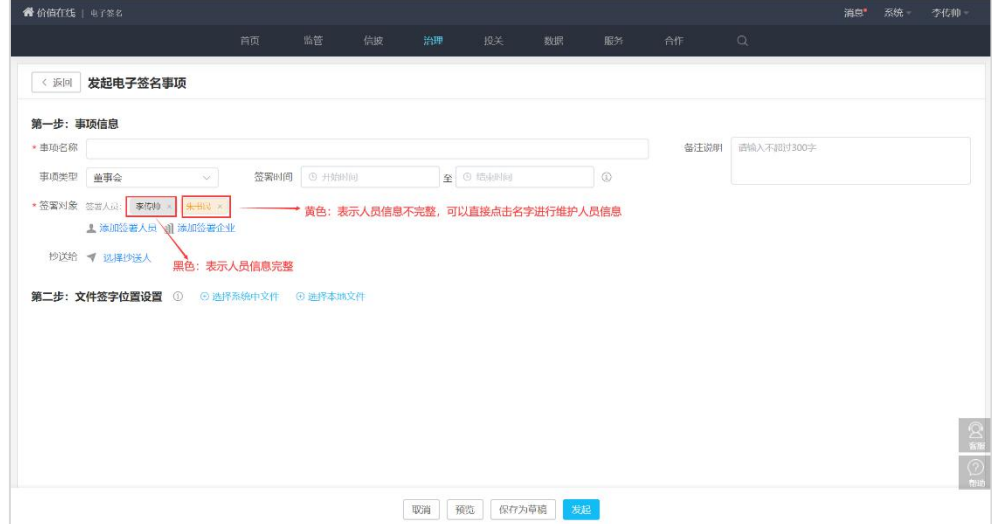

#### <span id="page-6-0"></span>(三)文件签字位置设置

#### <span id="page-6-1"></span>**1**.添加文件

可通过选择易董系统内文件,或者从本地选择文件。添加文件后,可对每个 含签字页的文件,进行签字位置的设置。

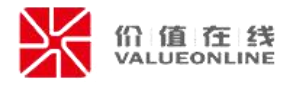

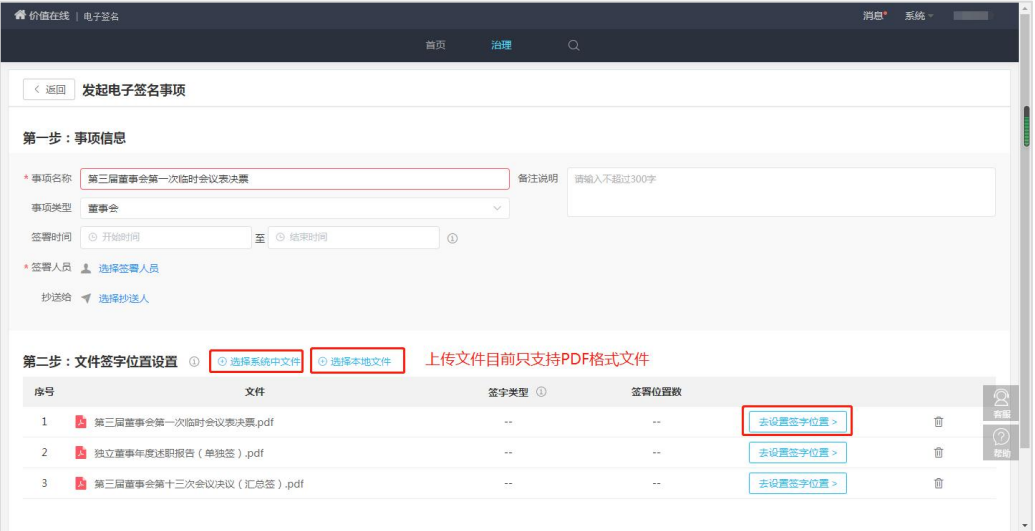

## <span id="page-7-0"></span>2. 设置签字位置:表决票

设置为表决票的文件,签署人需要分别对议案进行表决后再签名。 签署完成后,每位签署人员生成各自表决并签署的文件。

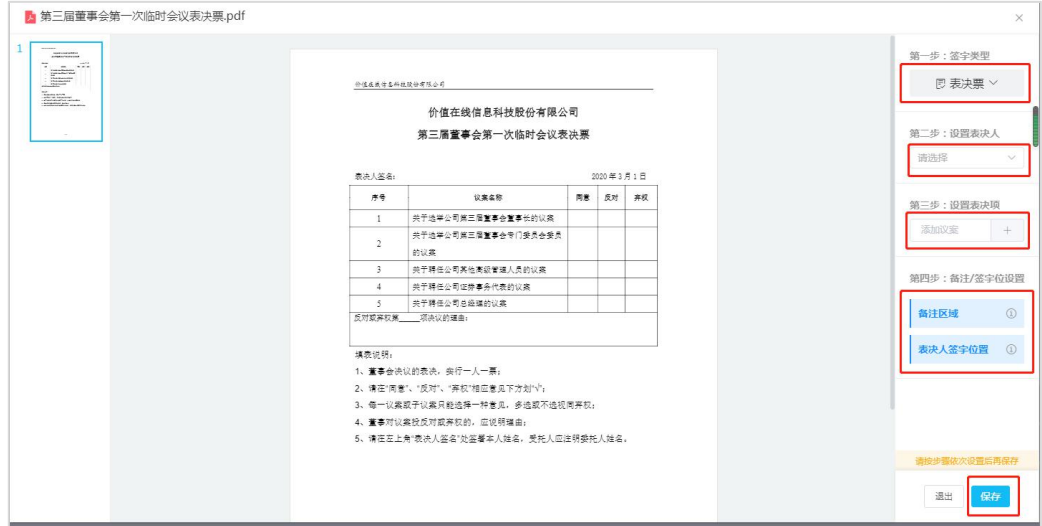

#### 第一步:签字类型

选择签字类型为表决票。

#### 第二步: 设置表决人

选择需要进行表决的人员,默认为全部签署人员,可取消选择。

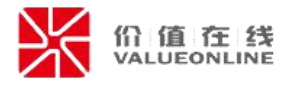

#### 第三步: 设置表决项

(1)根据表决票实际格式,选择表决票类型,可选择"同/反/弃"或"同/ 反/弃/避"两种类型。

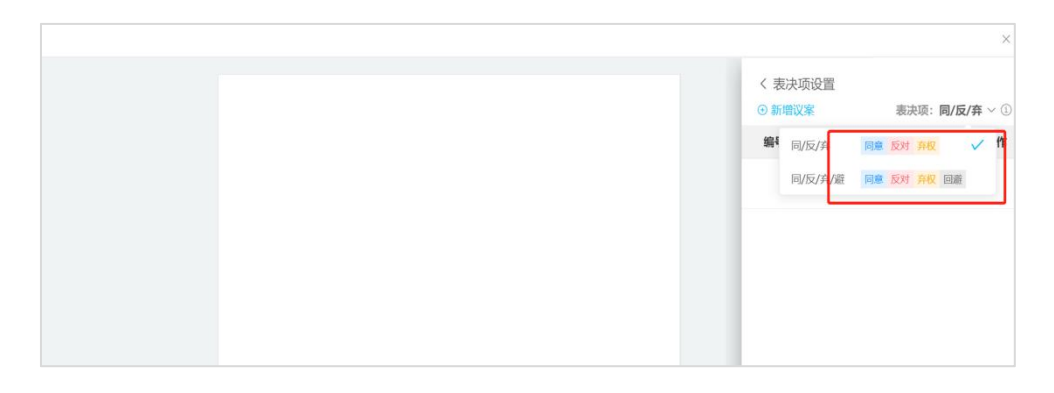

(2)点击"添加议案",填写议案名称,并将表决框放置到表决票相应位置 中且调整大小。

注:点击议案左侧加号,可添加该议案的子议案。

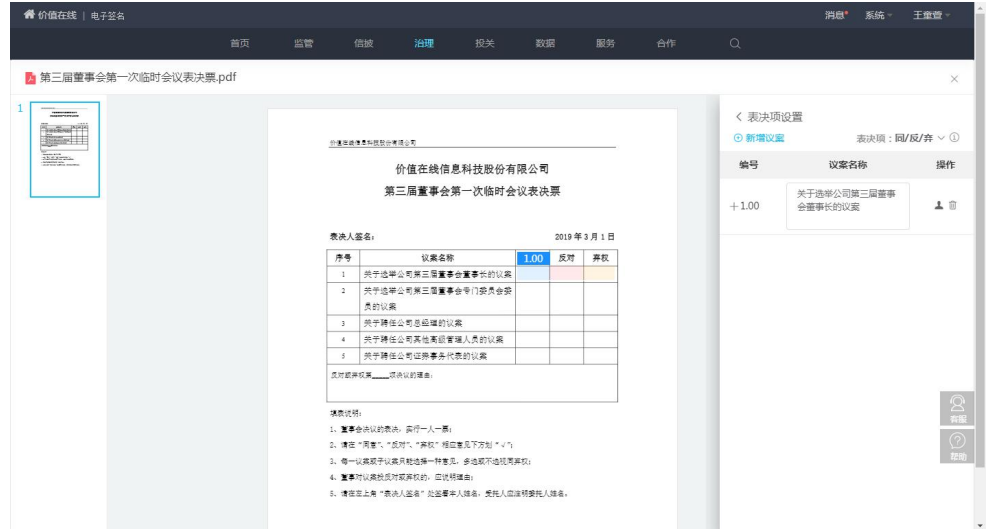

(3)如存在需要回避表决的情况,在需要回避的议案处,点击"选择回避 表决人"按钮,设置需要回避表决的人员。

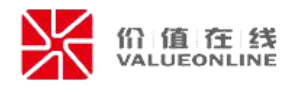

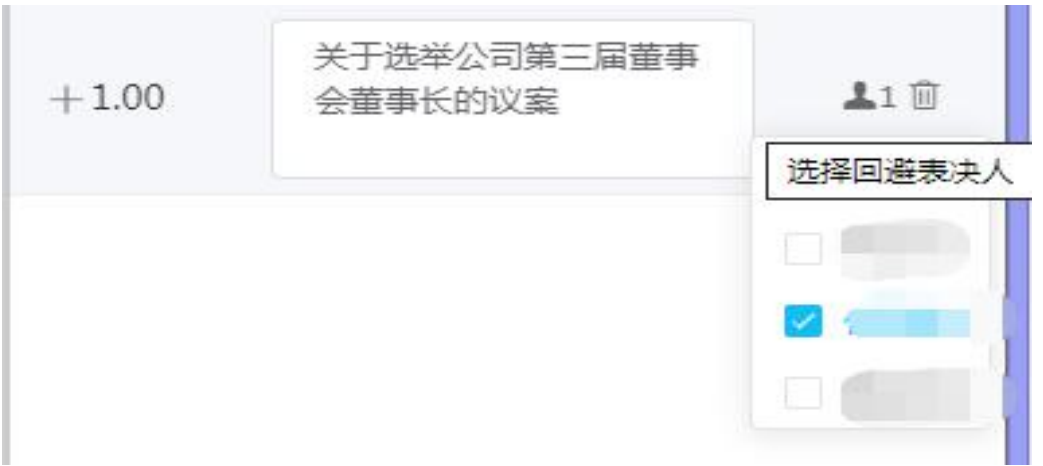

(4)可以设置表决结果样式,分为 3 种样式:对勾、圆圈和文字,默认选 中对勾。

对勾样式:

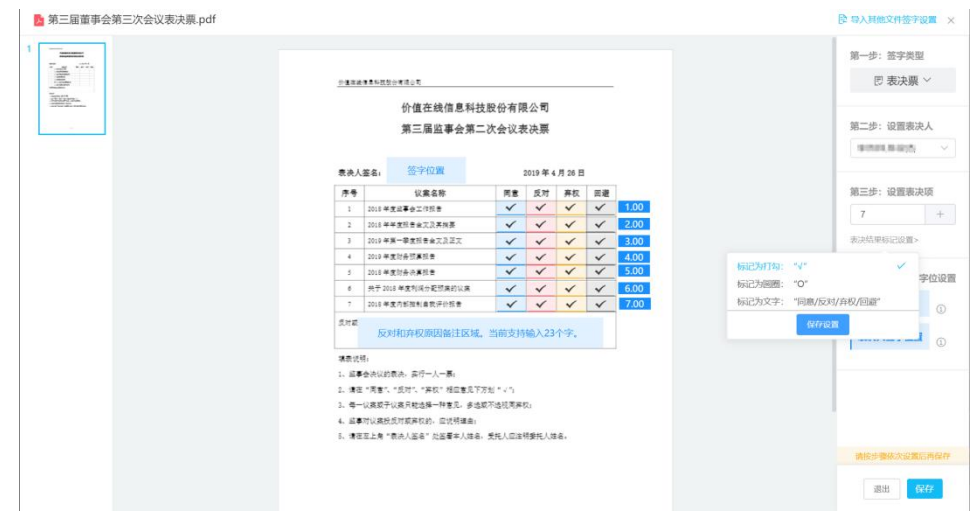

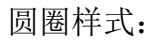

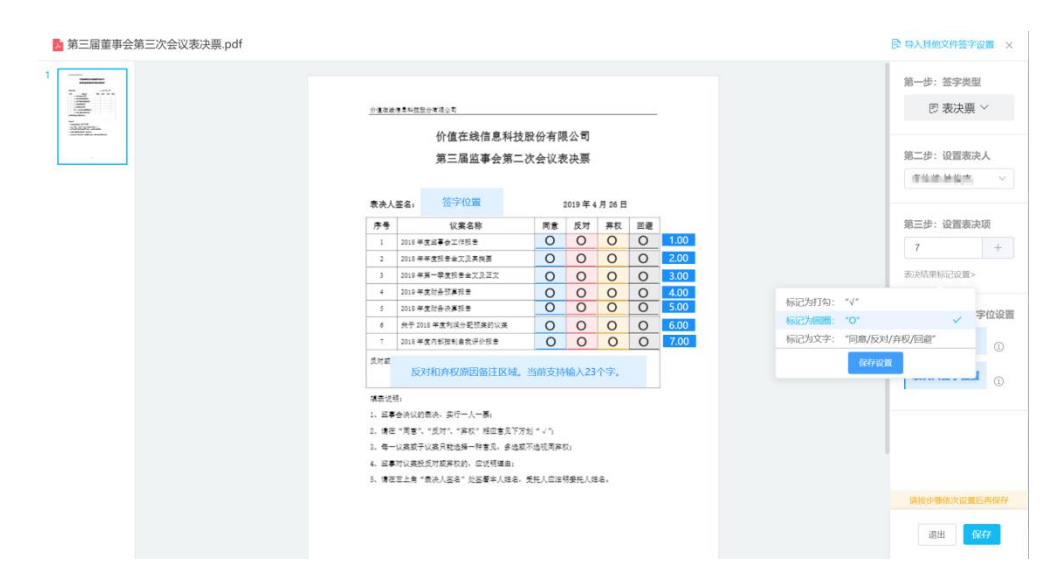

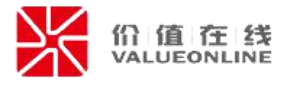

文字样式:

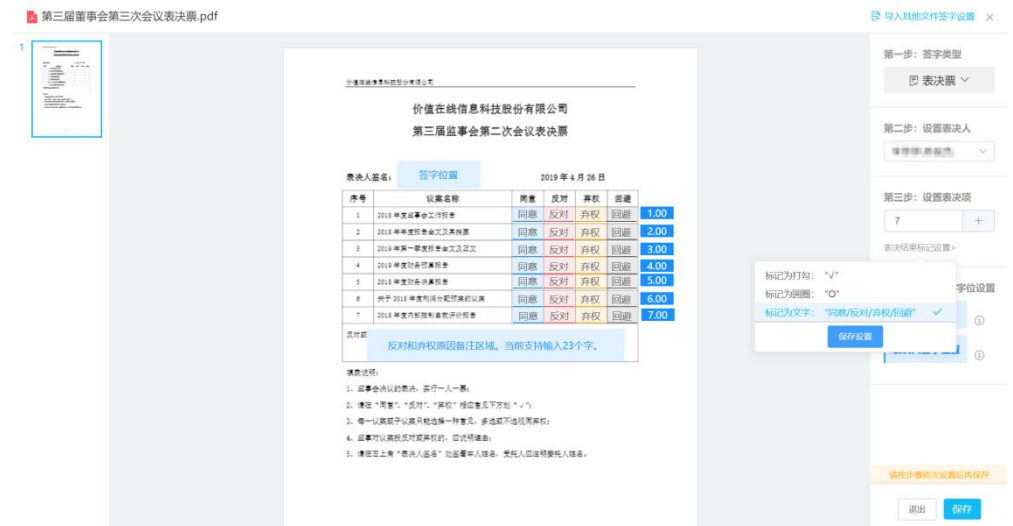

(5)表决项设置完成后,点击返回,即可默认保存。

#### 第四步:备注**/**签字位置设置

拖动蓝色框设置反对和弃权备注和签字位置,可以设置拖动设置备注框的大 小,从而实现调整备注的最大输入字数。

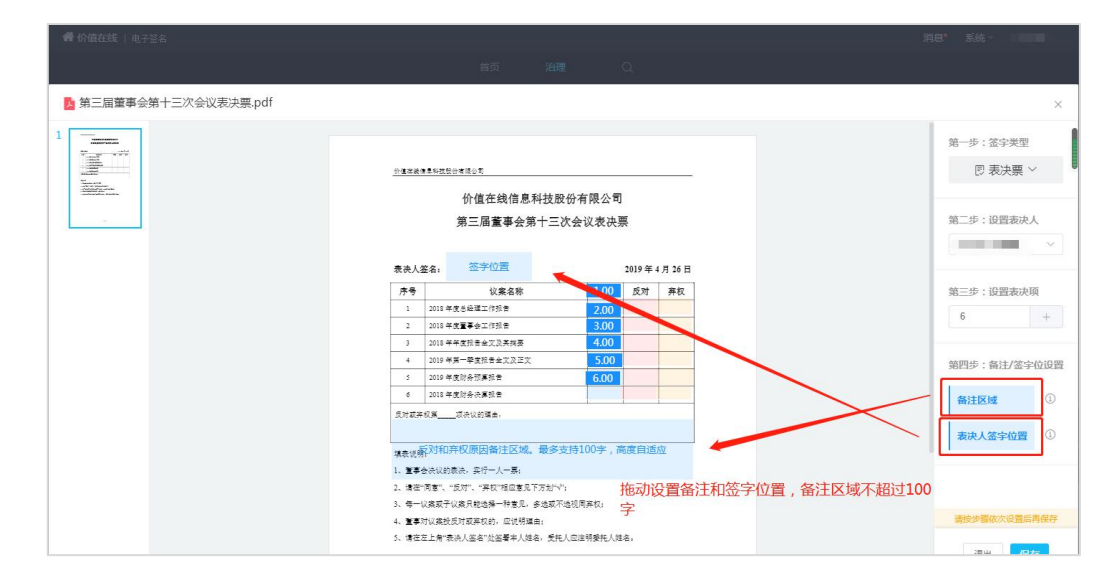

#### <span id="page-10-0"></span>3. 设置签字位置: 单独签

设置为单独签的文件,签署人需要分别在文件上签名。 可以设置备注,并设置备注的名称和是否必填。

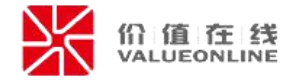

签署完成后,每位签署人员生成各自签署的文件。 按照右侧步骤,拖拽蓝色框设置签署位置; 勾选需签署人员,默认为全部签署人员,可取消选择;

点击保存退出。

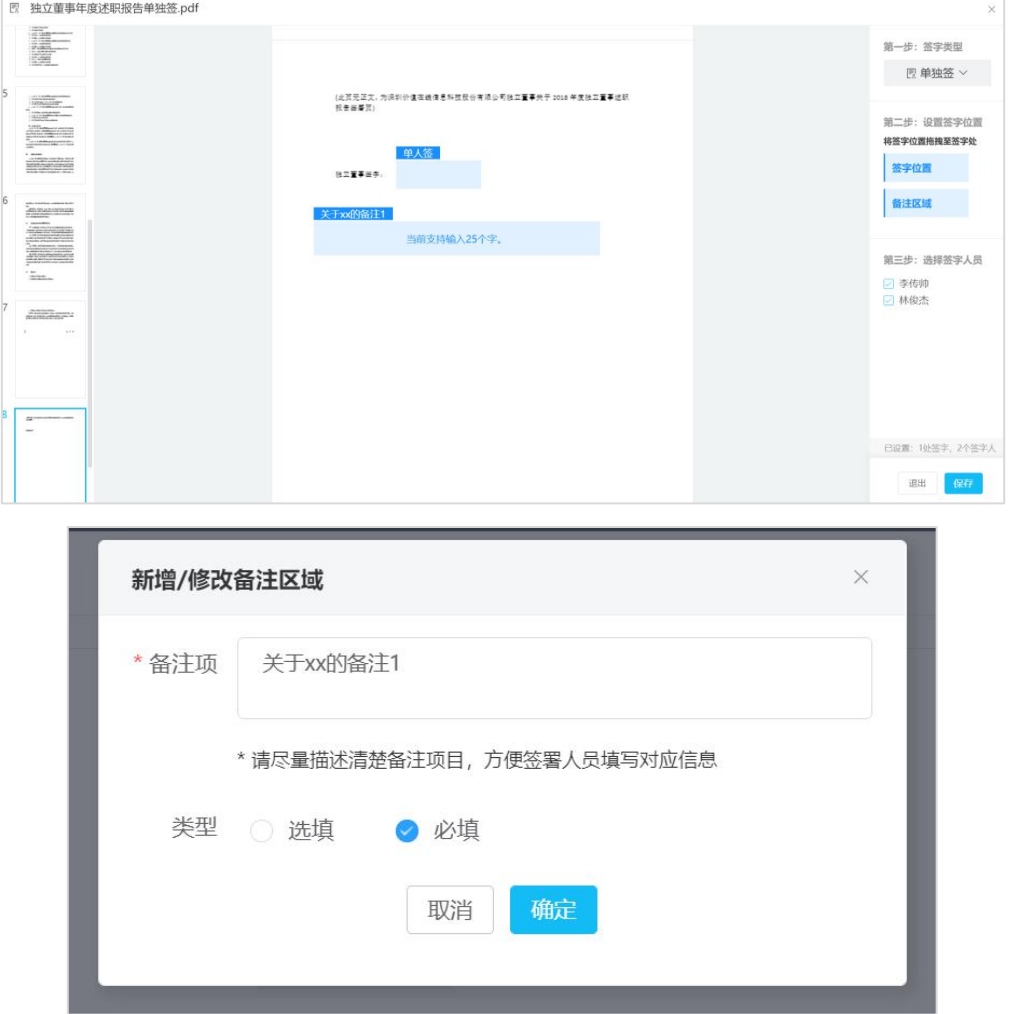

#### <span id="page-11-0"></span>4. 设置签字位置: 汇总签

设置为汇总签的文件,签署对象需要在同一文件的不同位置签名。 签署完成后,所有签署对象的签名汇总在同一份文件中。

按照右侧步骤,拖拽蓝色框设置需要签署对象的签署位置,分别设置需要签 署的签章企业和签字人员的签字位置,不需要签署的对象,不设置签名位置。

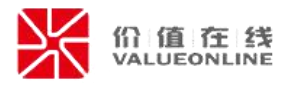

点击保存退出。

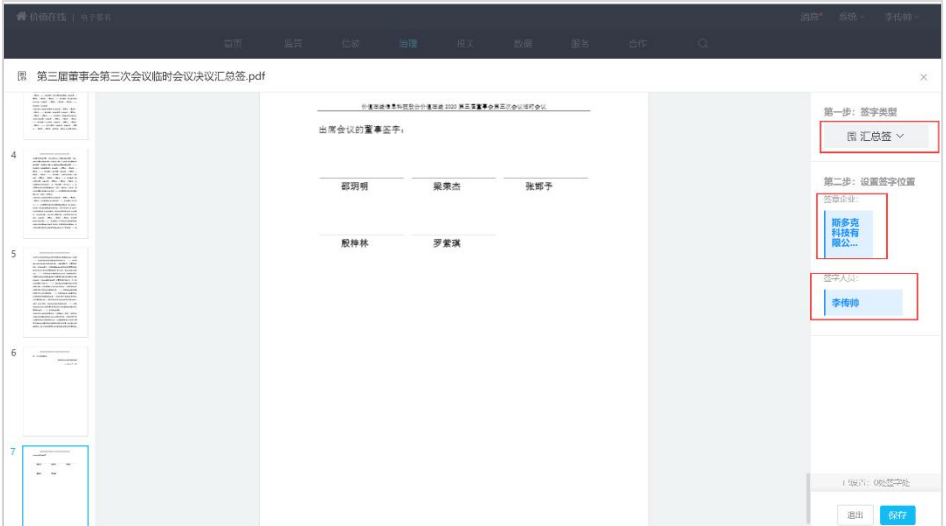

### <span id="page-12-0"></span>5. 设置签字位置: 授权书

设置为授权书的文件,需要委托人和受托人进行签署。

委托人可以对议案进行表决并签字,受托人只有在委托人完成签署的情况下, 才可以对该文件进行签署。

#### 第一步:签字类型

选择签字类型为授权书。

#### 第二步:设置人员

分别选择委托人和受托人,单选。

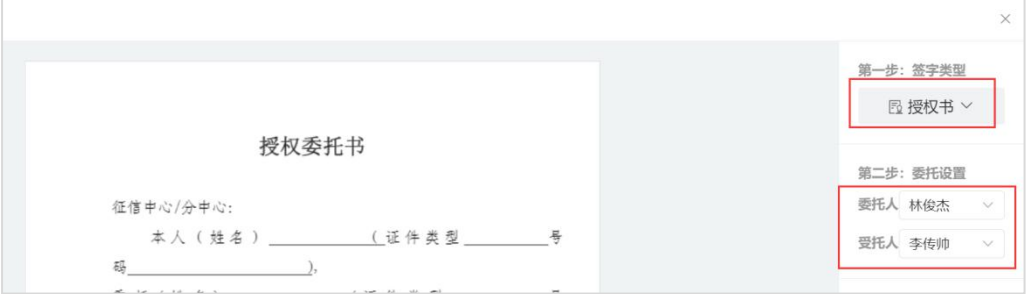

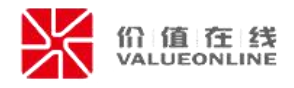

#### 第三步: 设置委托人表决项

设置委托议案,只有委托人才可以对议案进行表决。

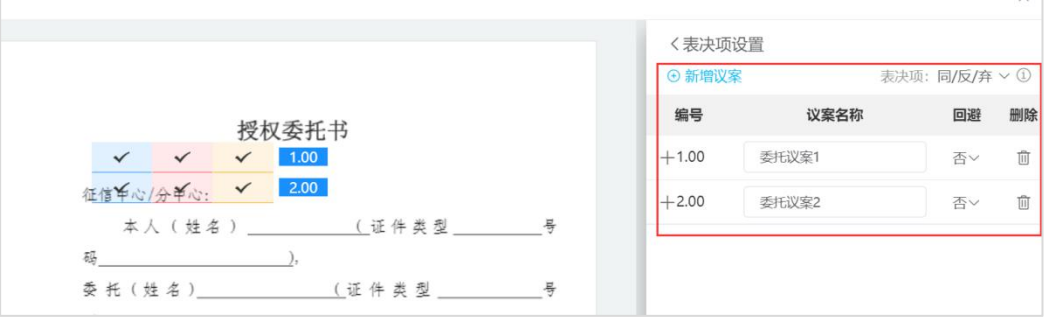

#### 第四步: 设置签字位置及备注

设置委托人和受托人的签字位置和备注(可选)。

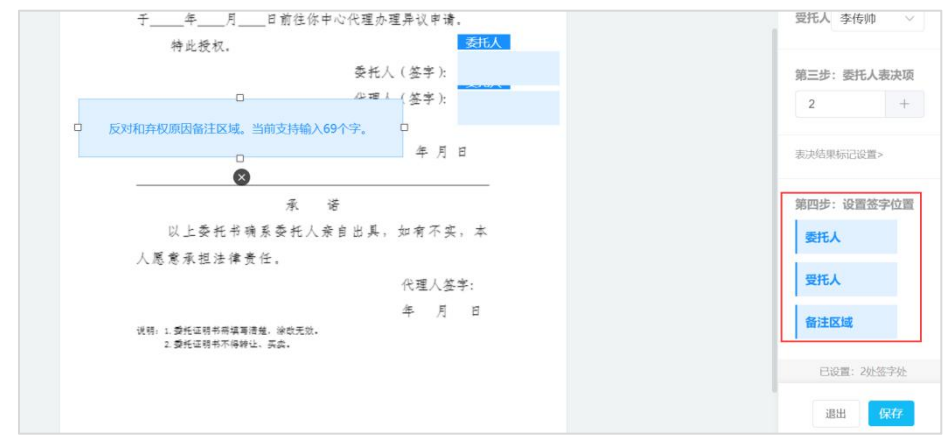

### <span id="page-13-0"></span>**6**.快捷设置

对于1份文件,可以导入其他文件的签字设置。

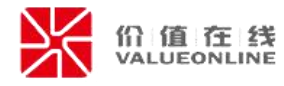

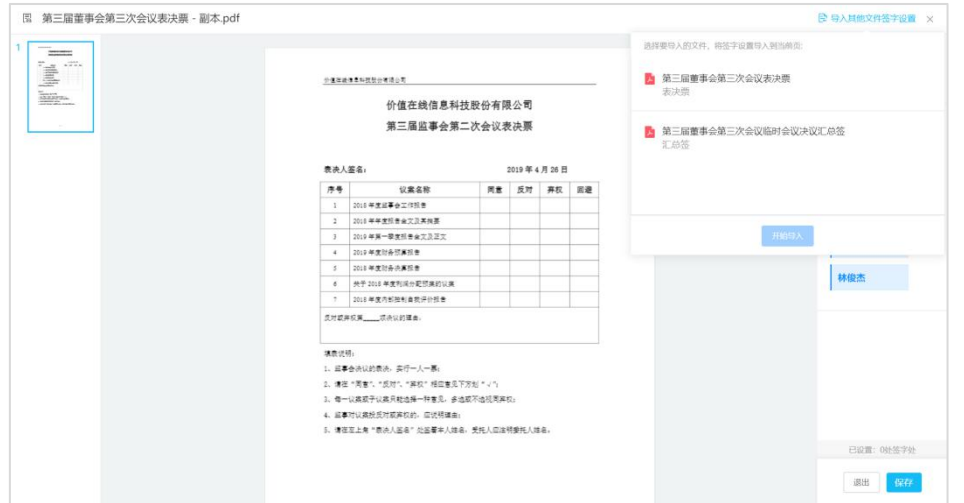

可以选择已完成签字设置的其他文件,将其他文件的签字设置全部导入到本 文件中(会将本文件的已有签字设置清空)。

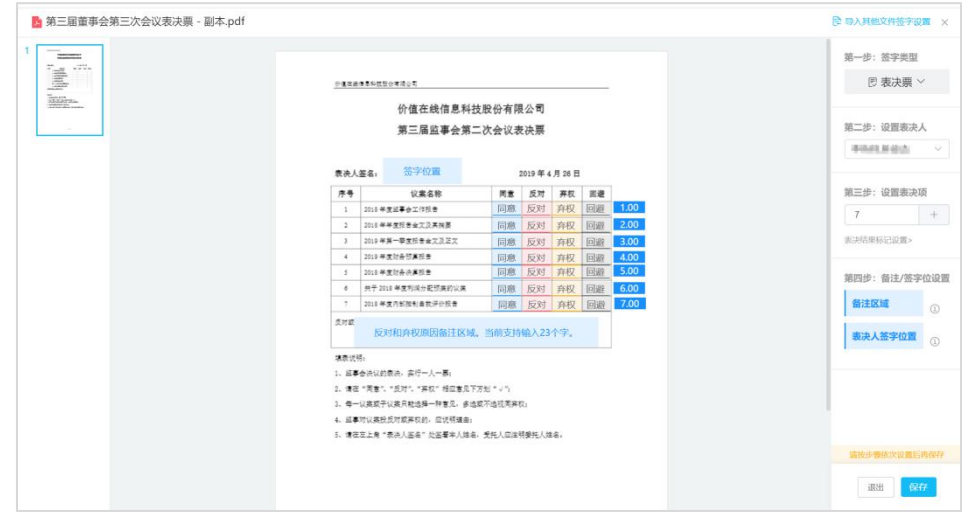

### <span id="page-14-0"></span>**7**.设置完成

设置完成后可核对查看签字类型和签字位置数,不需签字的文件可上传阅读, 同时支持保存为草稿功能,可继续编辑或下次编辑。

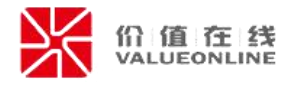

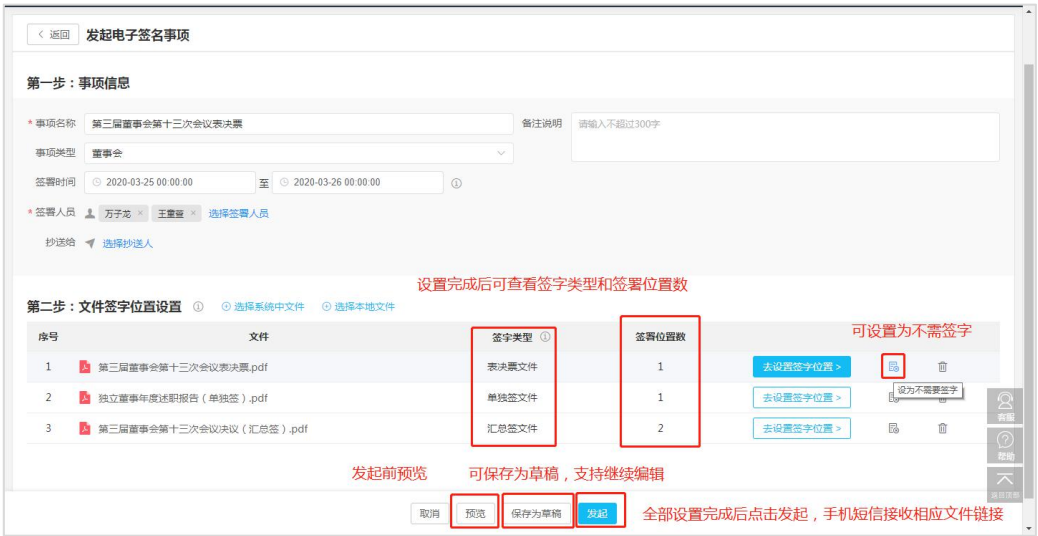

## <span id="page-15-0"></span>(四)预览

签字事项记录支持预览功能。预览前需保存为草稿。

手机扫描二维码,通过手机号+验证码的方式进行登录,能看到签署对象的 整个认证与签名流程。签名后的文件不会保存。

注意事项:预览仅支持当前登录的易董用户进行操作。可选择预览签署人员 或签署企业。

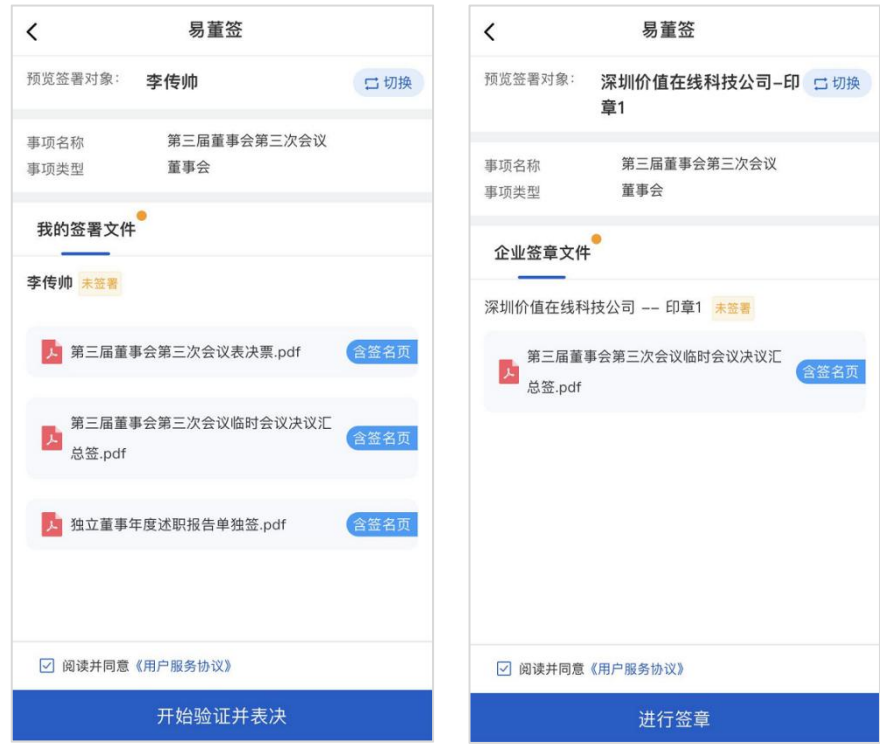

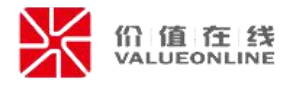

# <span id="page-16-0"></span>(五)撤回

### <span id="page-16-1"></span>**1**.撤回签字事项

在发起签字事项后,如果签字文件或者签字设置存在某些问题,在签署事项 未完成的时候,签字事项发起人可以对该签字事项进行撤回,所有签署人员都将 无法签署;在确认后,即可撤回该签字事项。

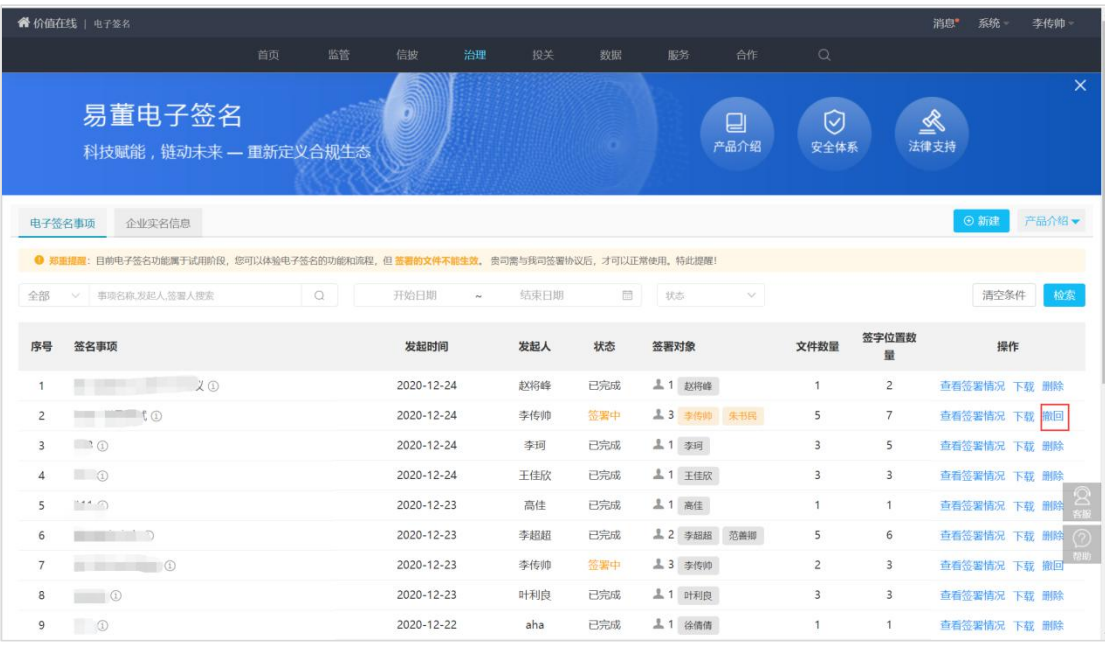

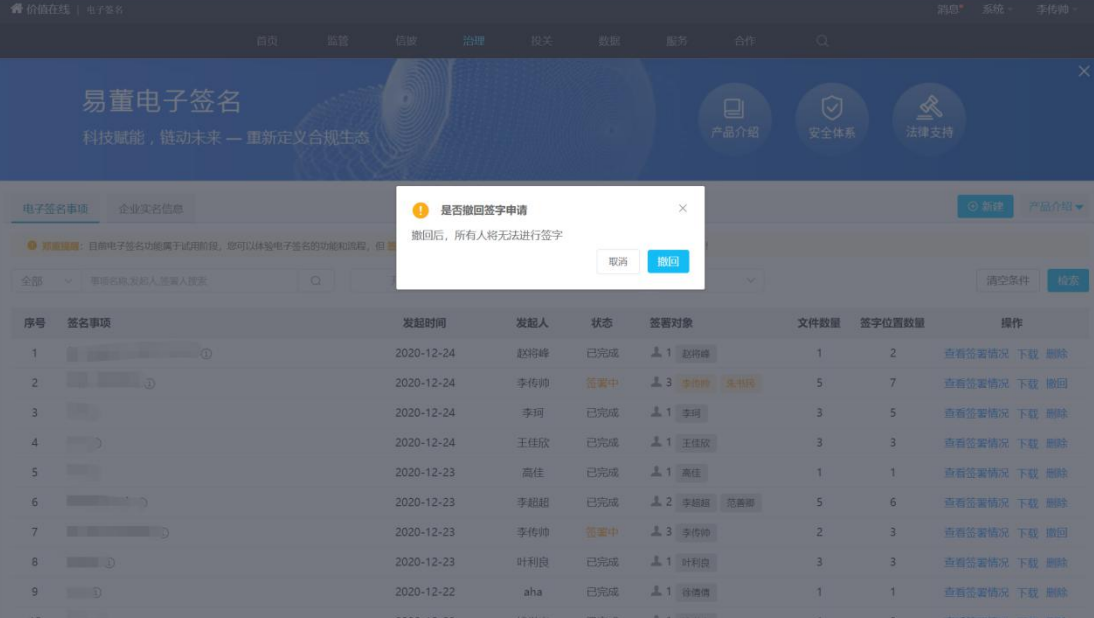

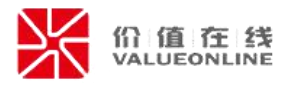

### <span id="page-17-0"></span>**2**.撤回签署对象

在发起签字事项后,如果对某个签署对象的签字设置存在问题,或不想让那 个某个签署对象进行签署,签署事项发起人可以在该签署对象未签署文件的时候, 对该签署对象进行撤回;在确认后,即可对该签署对象撤回,该签署对象无法登 录查看事项。在对签署对象撤回后,可对签署对象进行继续签署操作,该签署对 象即可正常登录签字事项和签署文件。

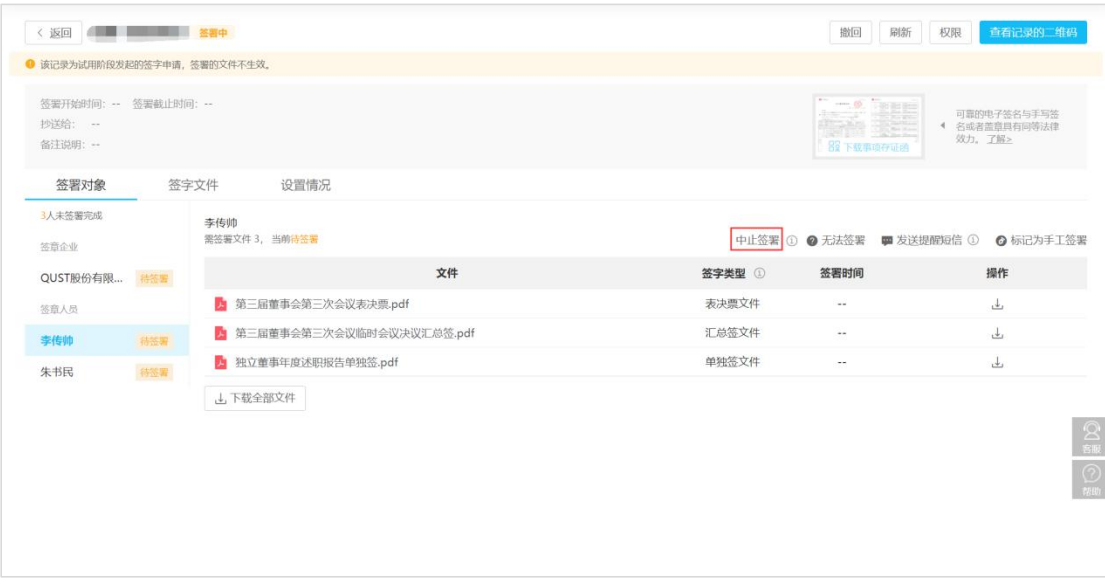

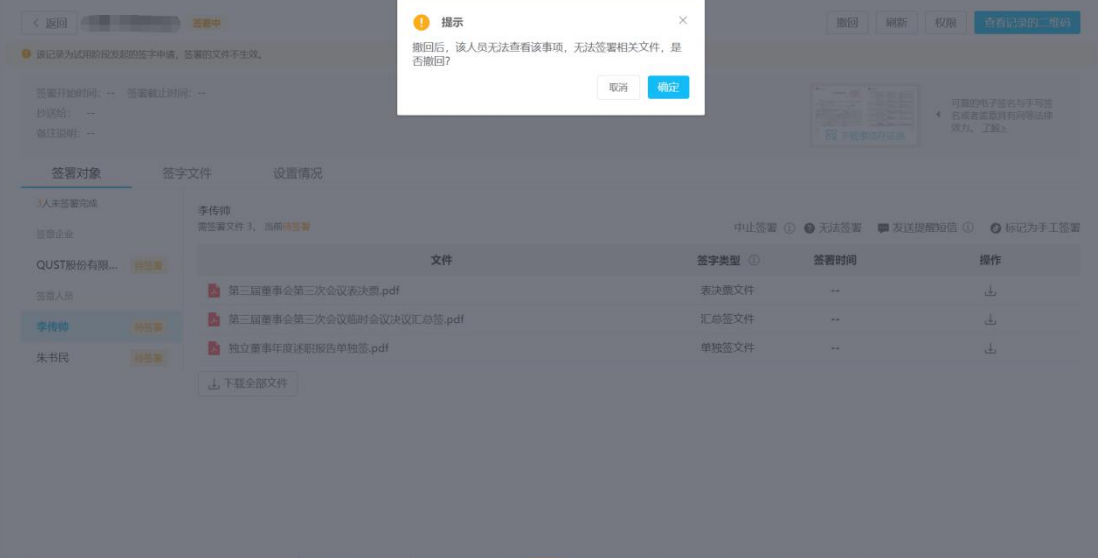

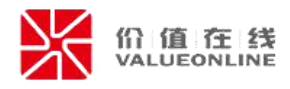

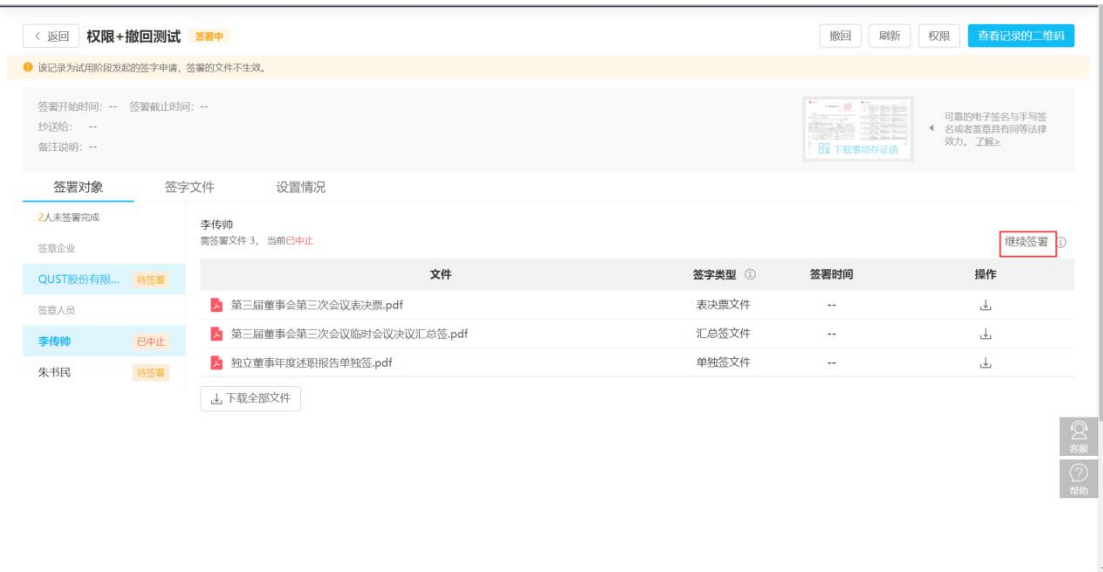

# <span id="page-18-0"></span>(六)权限管理

为了保证电子签字事项的私密性,在电子签字事项创建时和发起后,可以设 置电子签字事项的可见性权限,但是签字事项对其创建人和发起人默认可见。签 字事项的可见性权限可设置为公开、仅创建者及发起人、指定成员可见,默认为 公开,只有具有可见性权限人员才可以查看该签字事项。

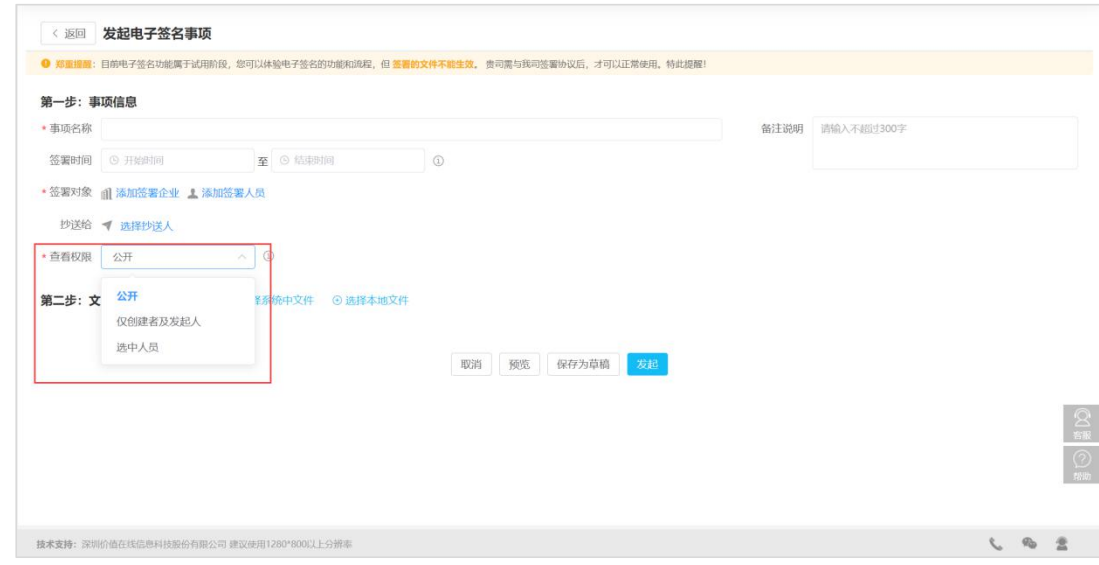

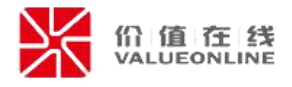

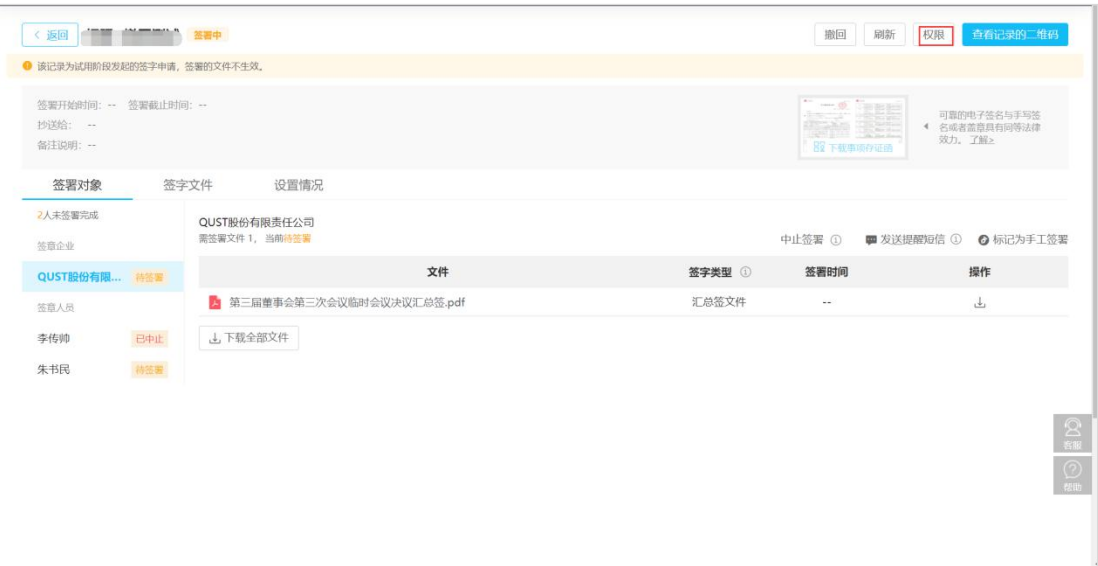

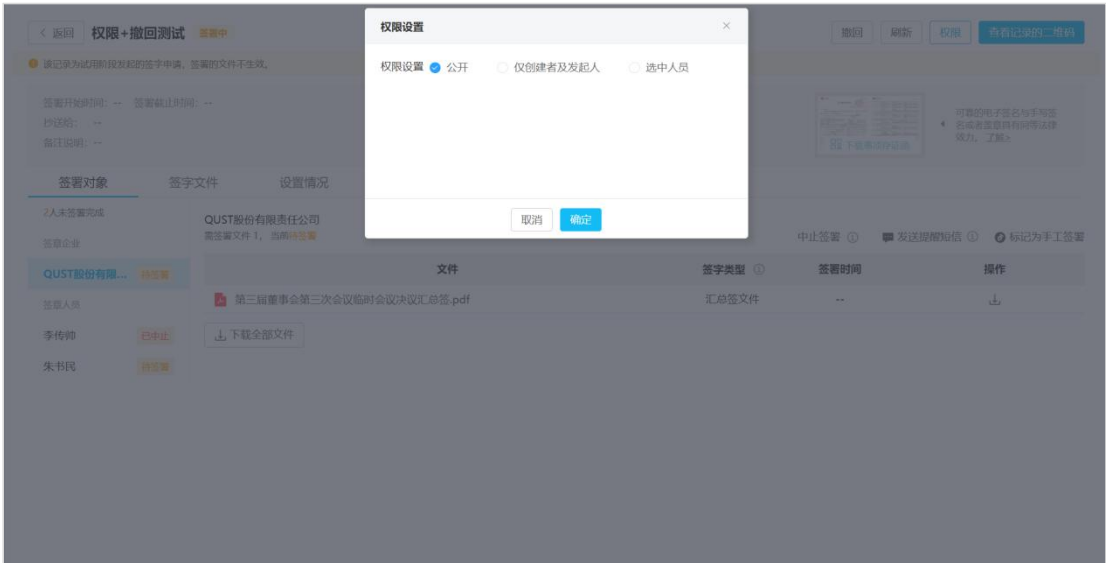

# <span id="page-19-0"></span>四、手机端操作

# <span id="page-19-1"></span>(一)登录验证

接收到签字链接后点击链接打开电子签名事项登录页面,可以通过"手机号 +验证码"或者"邮箱+验证码"的方式进行登录电子签名事项。

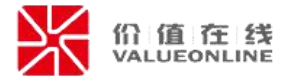

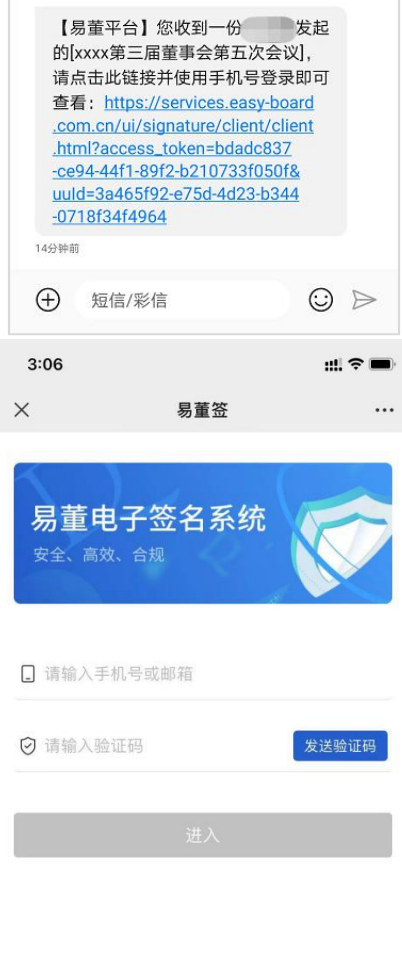

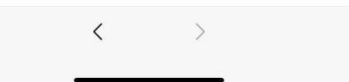

# <span id="page-20-0"></span>(二)查看签署文件

进入易董签手机端查看需要签署的文件以及相应的签署位置,可以通过选择 '原文件阅读'和'阅读签字文件'来控制是否显示签字设置。

'阅读签字文件'下的表决票、单独签、汇总签文件:

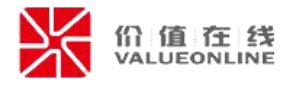

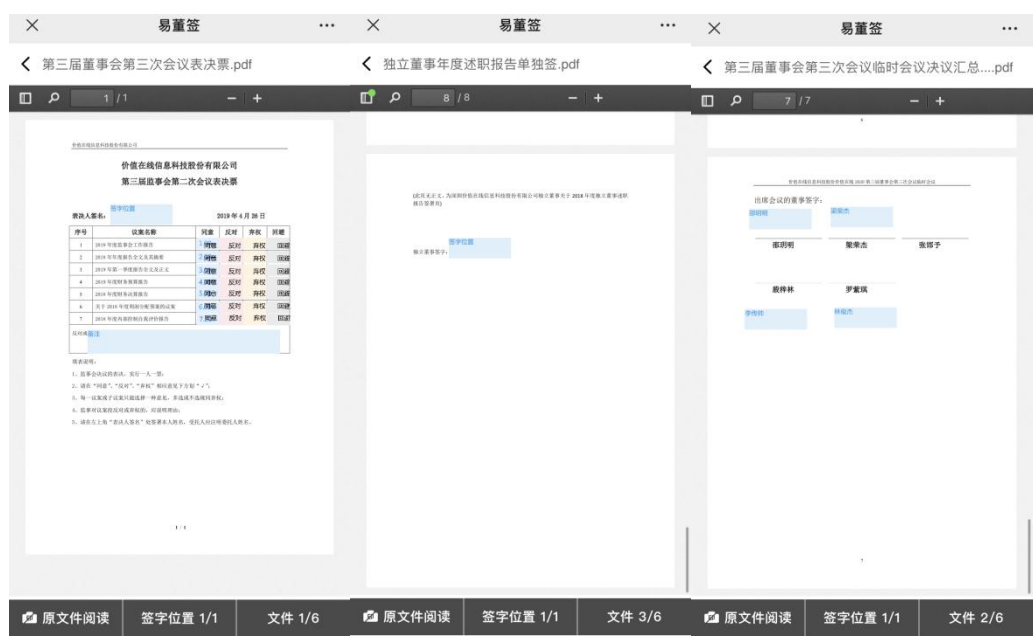

## '原文件阅读'下的表决票、单独签、汇总签文件:

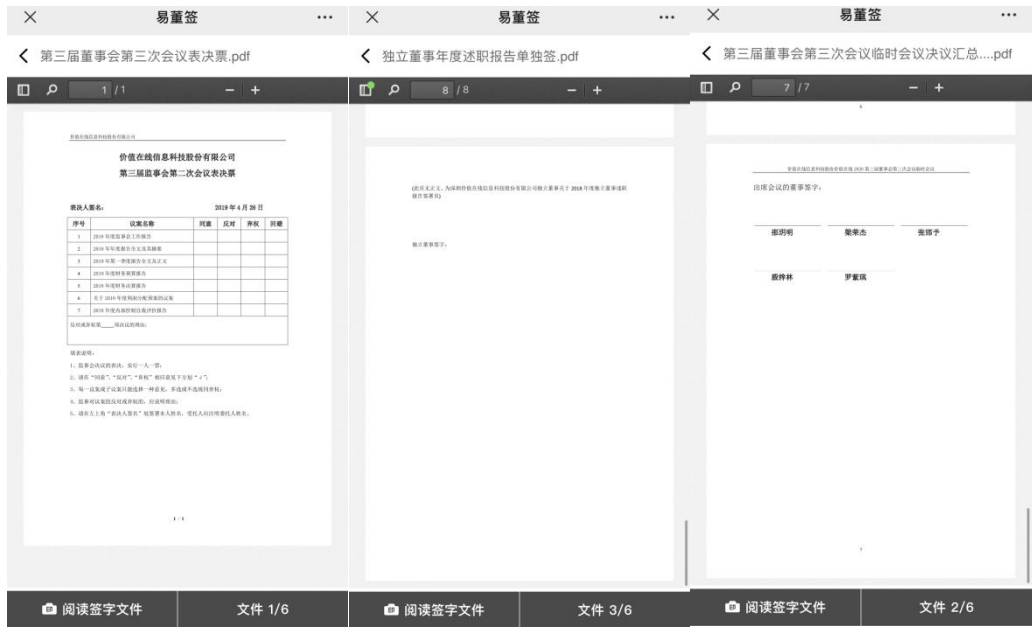

表决票存在 3 种表决样式(对勾、圆圈、文字):

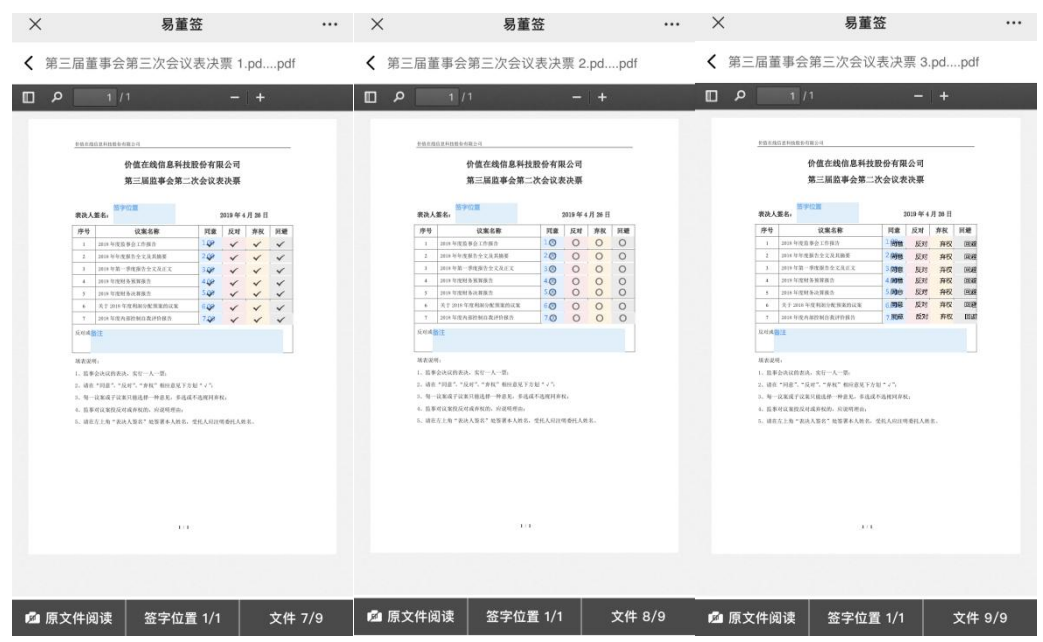

## <span id="page-22-0"></span>(三)身份验证

在开始签字前,需要进行身份验证,个人和企业都要进行身份验证,有不同 的验证方式可以选择。

### <span id="page-22-1"></span>**1**.个人身份验证

个人身份验证方式共有 3 种,分别是短信验证码、签字密码和人脸识别验证。

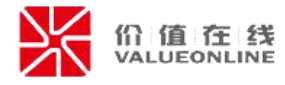

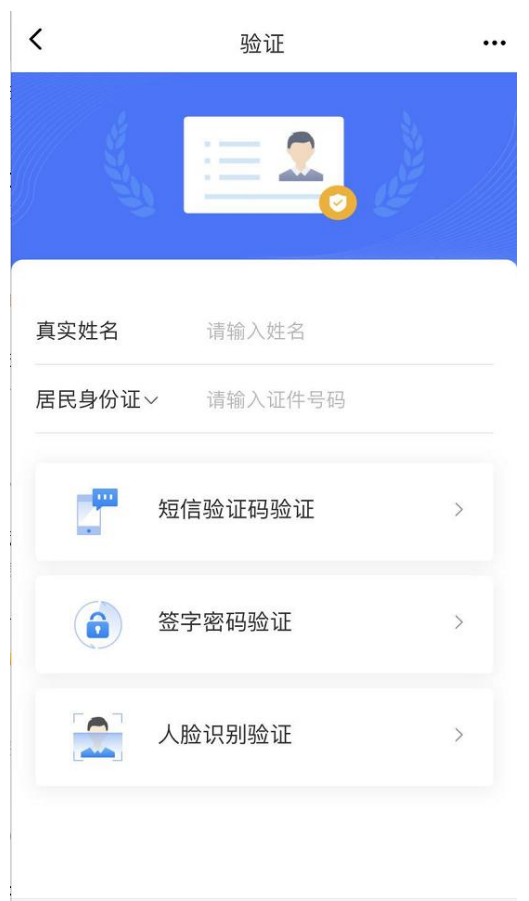

#### (1) 短信验证码

只有在当前用户已实名且开启手机验证码功能后,才可以使用该验证方式。

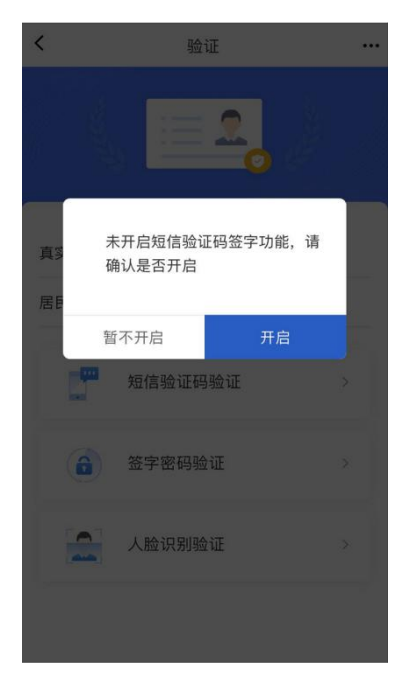

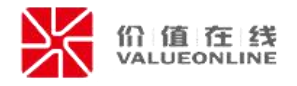

#### (**2**)签字密码

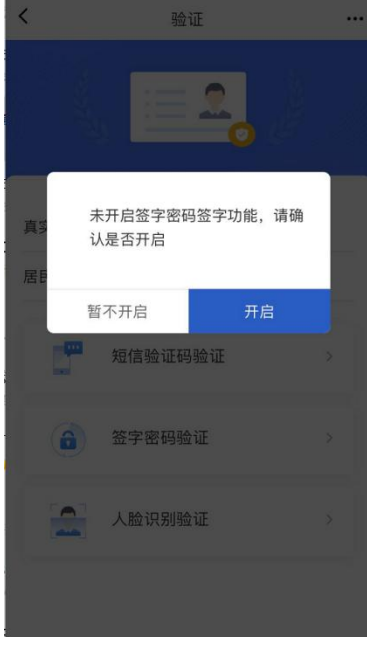

只有在当前用户已实名且开启签字密码验证功能后,才可以使用该验证方式。

在手机验证码通过后,即可开启签字密码功能。

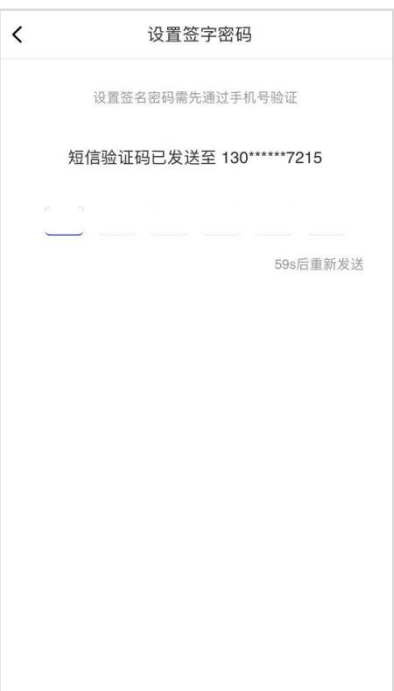

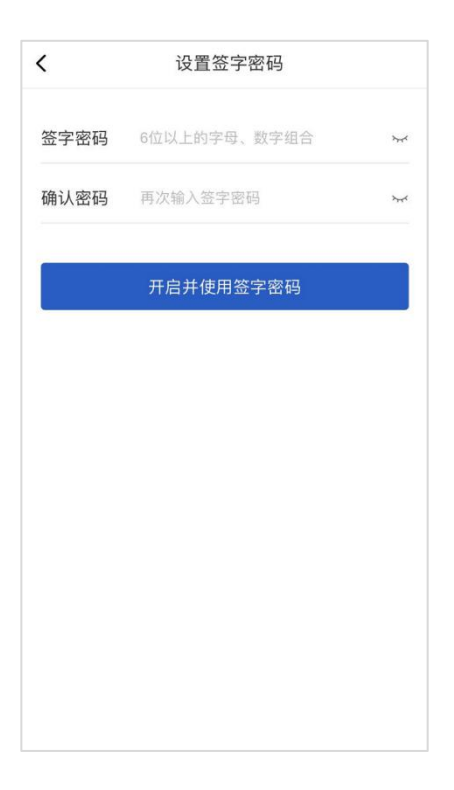

#### (**3**)人脸识别

只有在当前用户选择的证件类型为居民身份证时,才可以使用该验证方式。

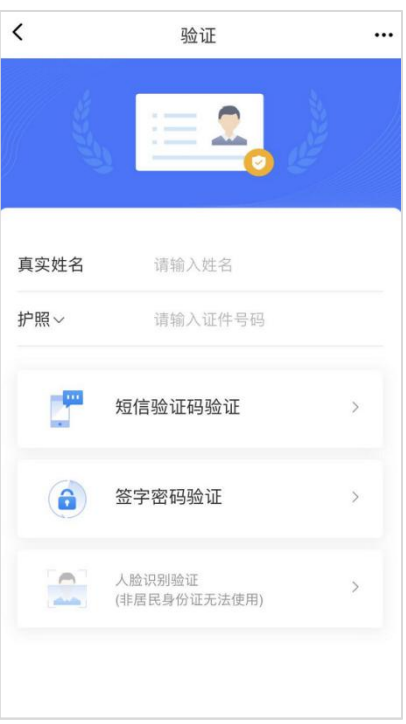

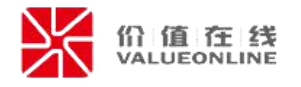

## <span id="page-26-0"></span>**2**.企业身份验证

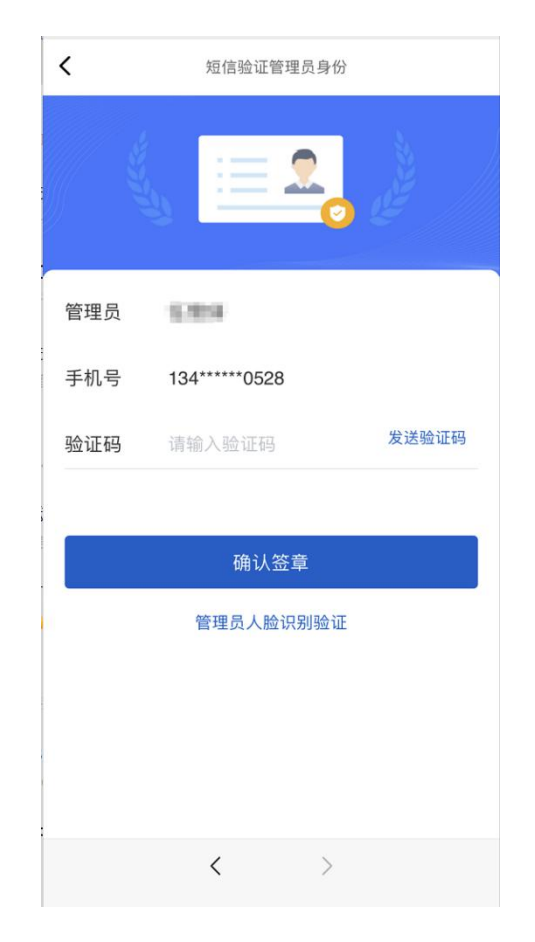

可以通过手机验证码方式或管理员人脸识别验证方式进行验证。

### <span id="page-26-1"></span>(四)表决票投票

预览完文件后,进行投票表决,勾选相应表决意见,支持快捷一键同意,若 有反对或者弃权票,备注相关原因,确认投票结果后点击下一步。

若存在授权书的情况,委托人可以进行表决。

若本次签字文件中,不含表决票文件,则跳过投票表决功能,可直接进行签 字。

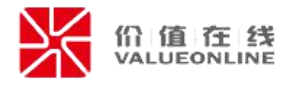

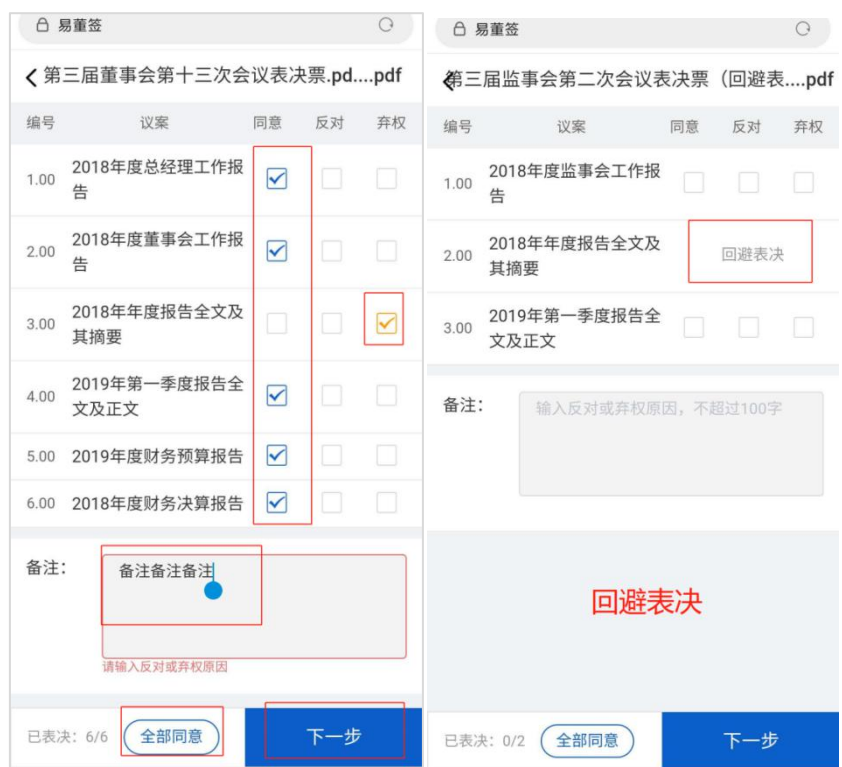

# <span id="page-27-0"></span>(五)填写单独签备注

若在表决上设置了备注,则相应签署人员需要进行填写备注的操作,在完成 填写备注后,则进行下一步操作。

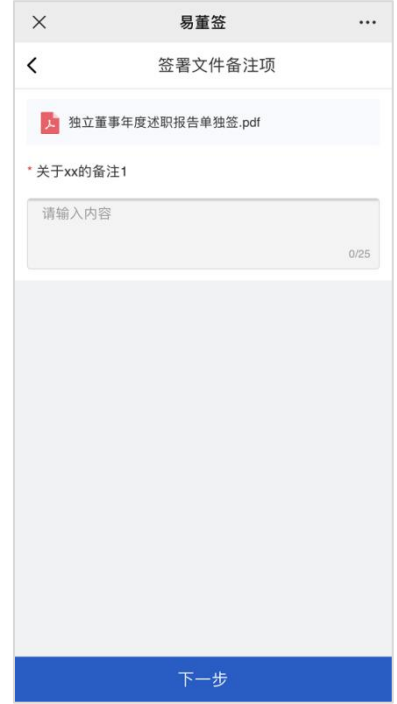

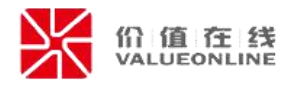

# <span id="page-28-0"></span>(六)文件确认

在对文件进行表决或填写单独签备注后,可以查看该文件,避免文件错误。

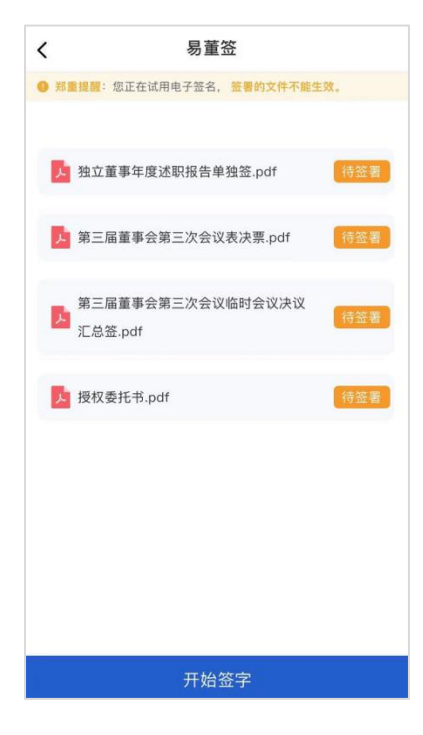

## <span id="page-28-1"></span>(七)进行签署

签署方式具有两种,手写签章和选择签章。

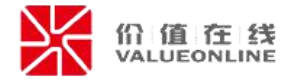

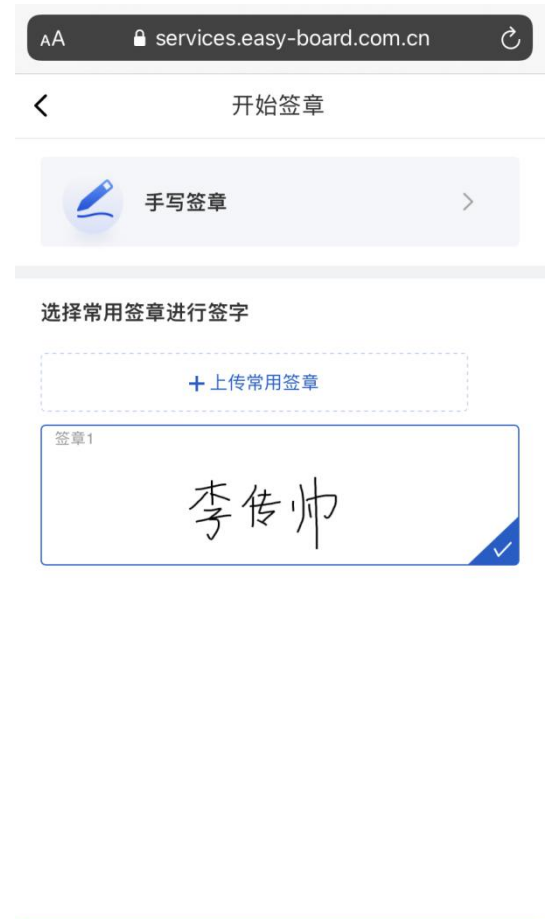

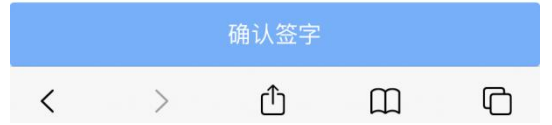

### <span id="page-29-0"></span>**1**.手写签章

勾选同意本次签名操作后才能进行签字,为方便操作,这里需将手机横屏进 行手写签名。

注意事项:签字完成后点击下方图标进行确认及提交签字信息。提交后,签 名信息会记入区块链中,无法修改。

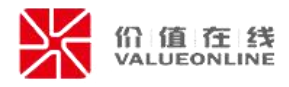

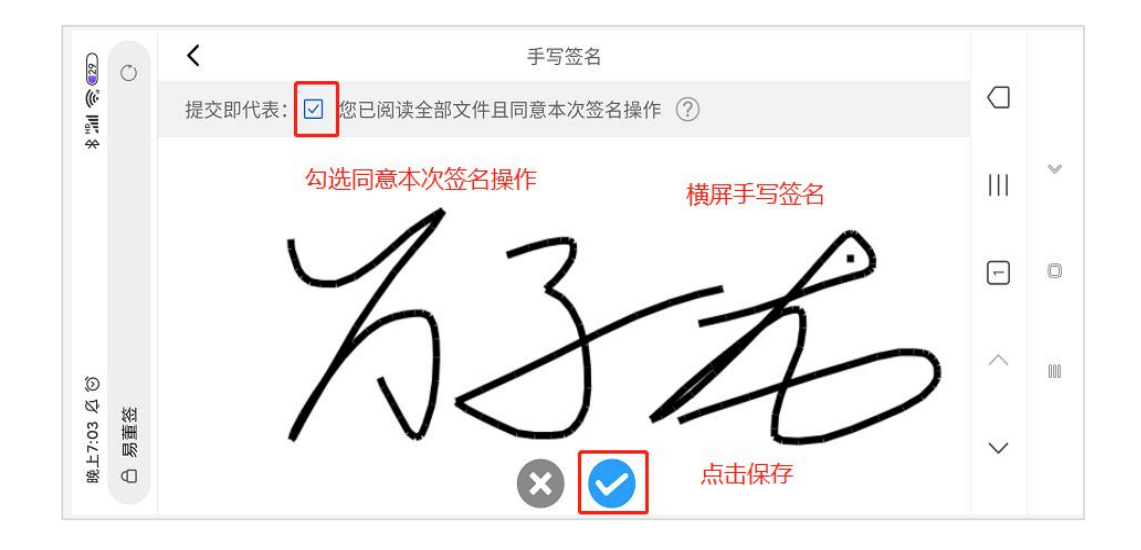

### <span id="page-30-0"></span>**2**.选择签章

可以选择已有的签章进行签署,也可以上传本地签章并进行签署。 上传印章:

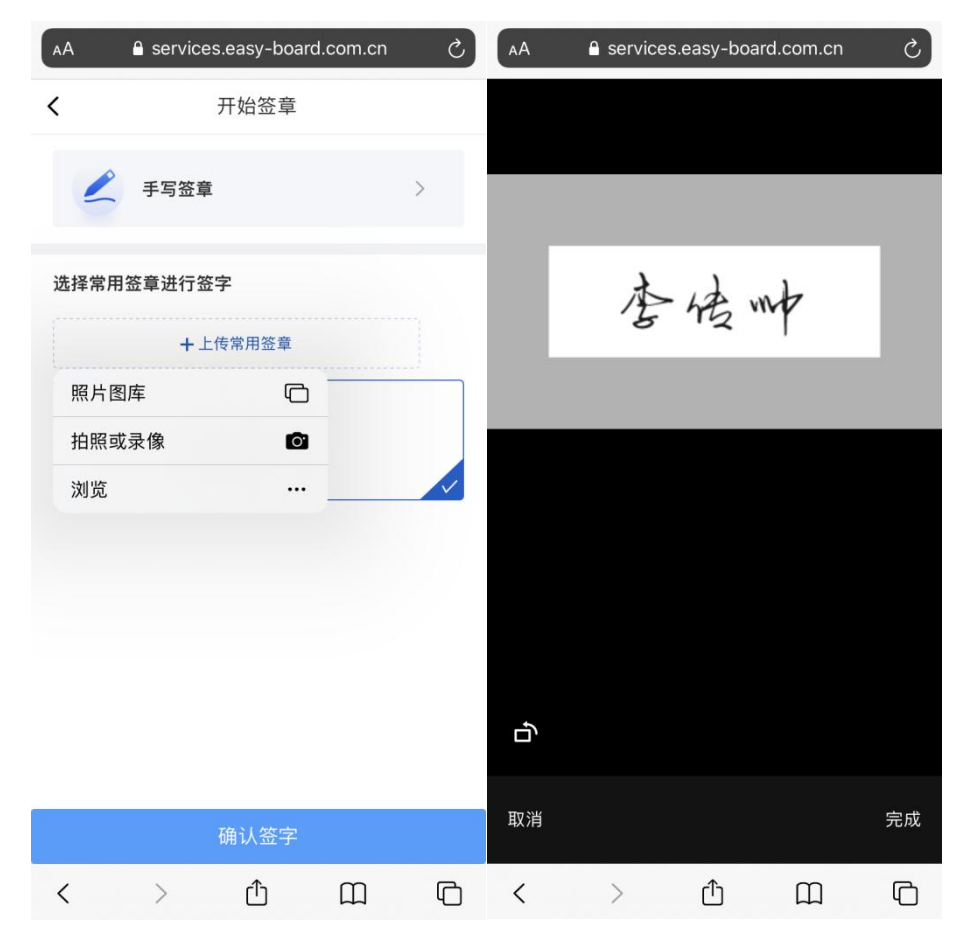

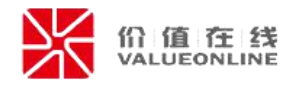

# <span id="page-31-0"></span>(八)签署完成

签署完成后可查看签署文件的签名情况以及表决情况。

注意事项:签署完成后可以重新签署

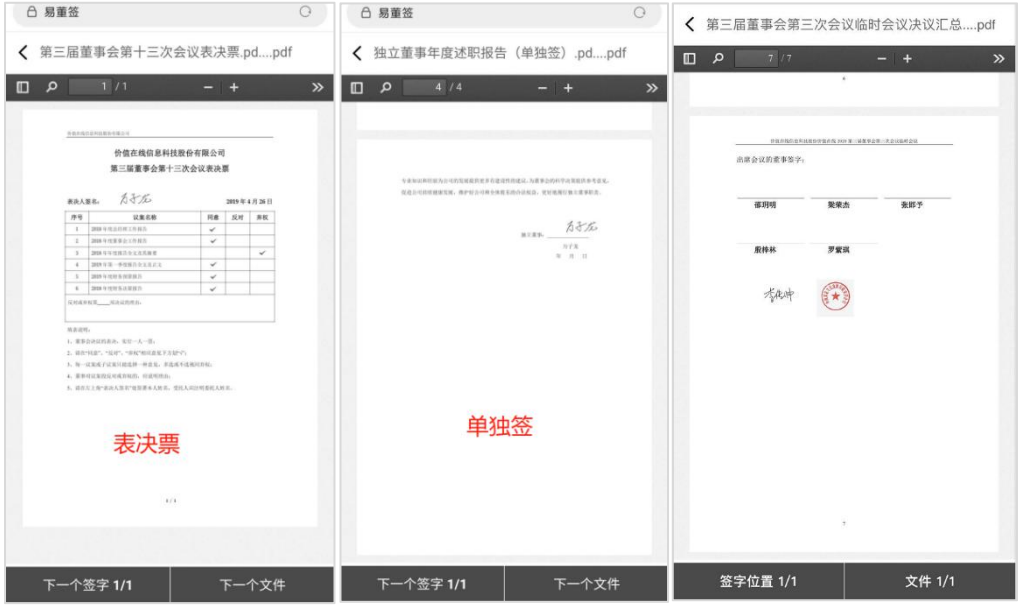

重新签署:可对文件重新进行签署

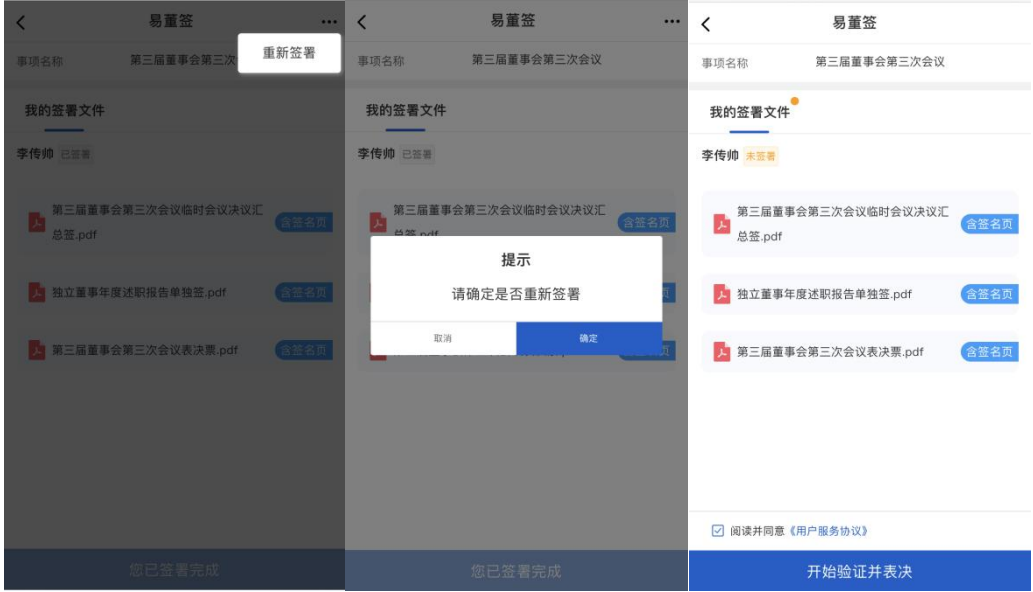

# <span id="page-31-1"></span>五、查看签名情况

发起的签字事项,可再次点击进行查看。能在列表中快速查看有谁还没签名。 能快速下载所有签字后文件。

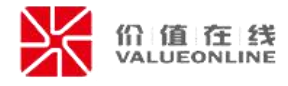

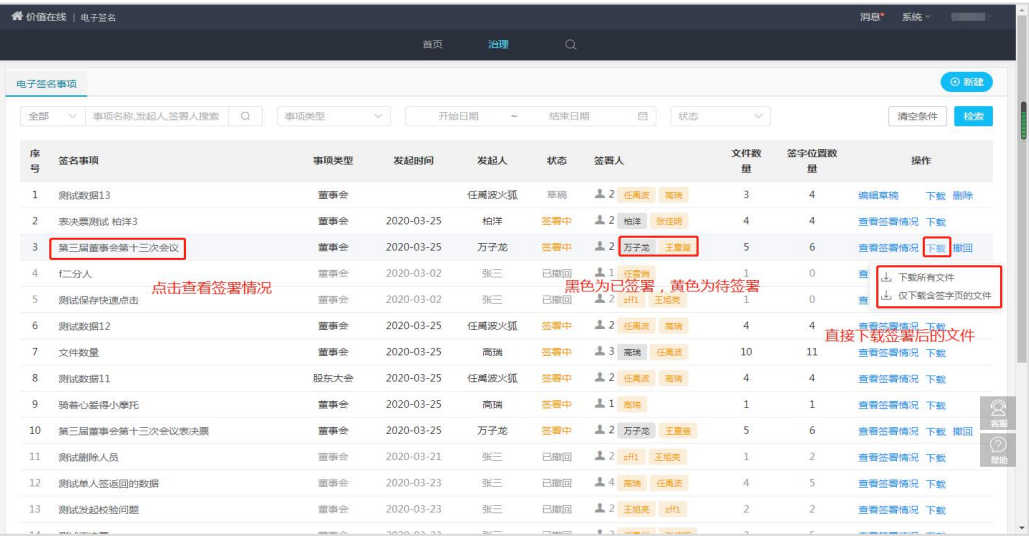

# <span id="page-32-0"></span>(一)再次发送提醒短信

如遇到签署人员未签署,或者短信被删除等情况,可对其再次发送提醒短信。

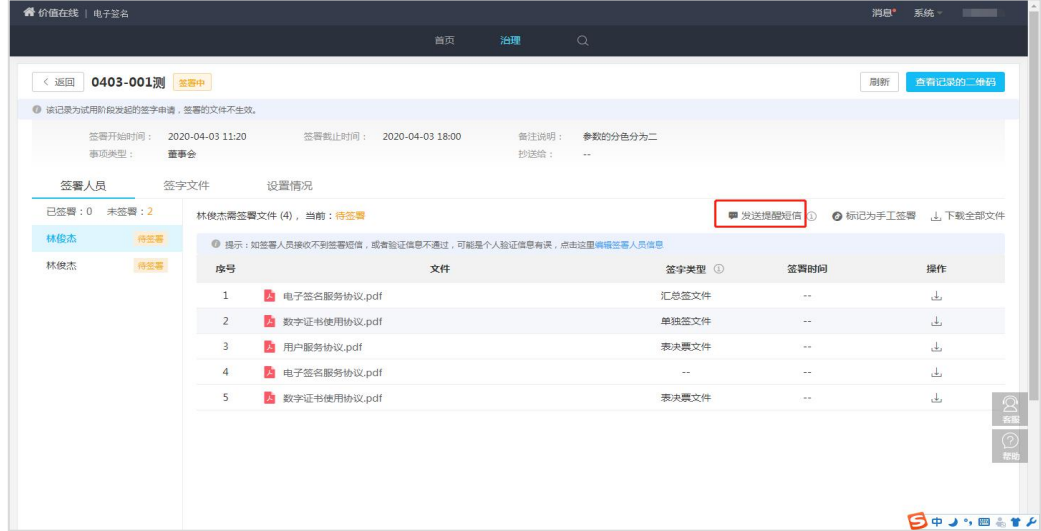

## <span id="page-32-1"></span>(二)标记手工签署

可将签署人员标记已手工签署。标记手工签署后,可取消标记。 手工签署仅作为标记,不影响电子签名结果。

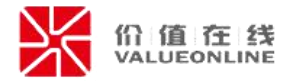

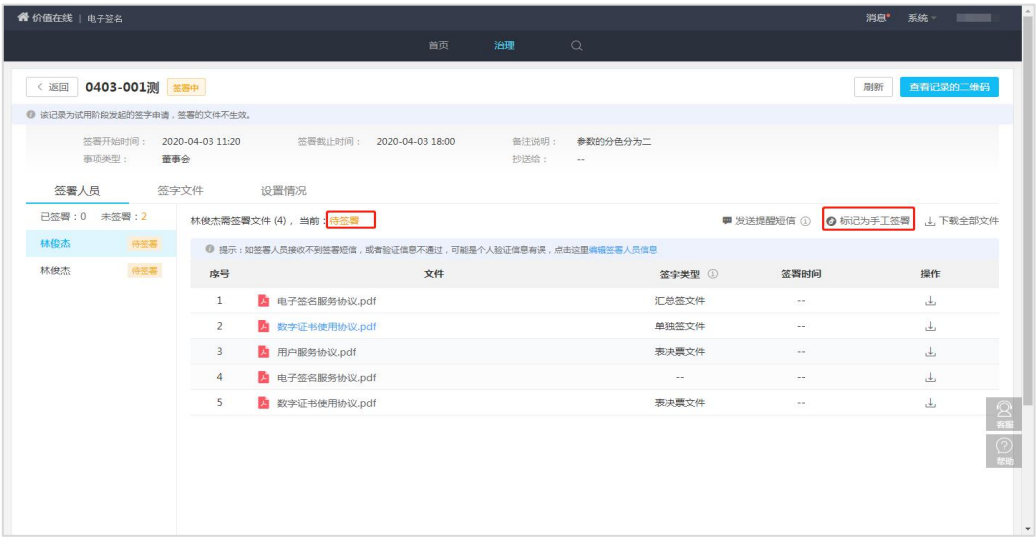

# <span id="page-33-0"></span>(三)再次发起

如在查看签署情况的过程中发现设置错误,可撤回文件重新发起,系统自动 复制已设置的信息,用户可进行修正再次发起。

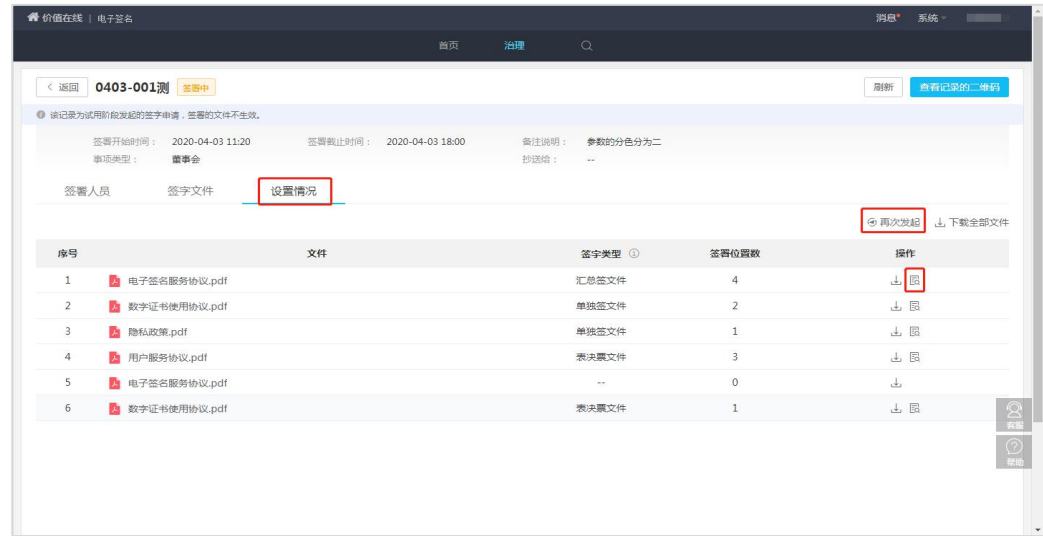

# <span id="page-33-1"></span>(四)文件下载

支持签署文件在线查看,以及下载(单独下载和一键下载)

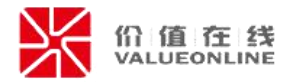

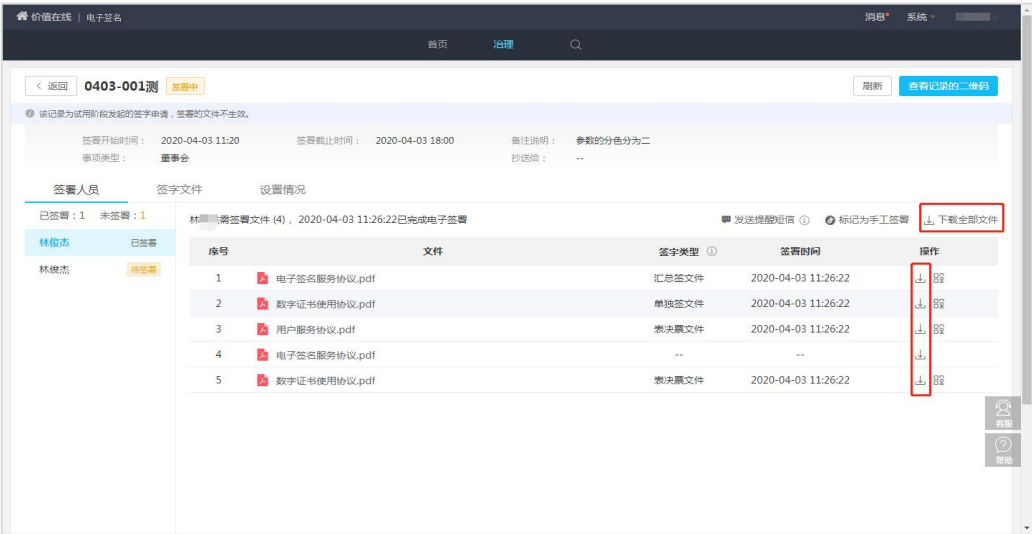

# <span id="page-34-0"></span>(五)区块链存证信息

每份签署文件都有专属区块链存证信息,可以下载并进行查看。

![](_page_34_Picture_20.jpeg)

![](_page_35_Picture_1.jpeg)

![](_page_35_Picture_27.jpeg)

# <span id="page-35-0"></span>六、个人实名认证管理

<span id="page-35-1"></span>(一)认证入口

## <span id="page-35-2"></span>**1**.易董系统

在易董的系统管理的人员信息页,可以对人员信息进行实名认证。

![](_page_36_Picture_1.jpeg)

![](_page_36_Picture_37.jpeg)

点击该按钮,可以用手机扫码完成个人的实名认证流程。

![](_page_36_Picture_4.jpeg)

## <span id="page-36-0"></span>**2**.个人签署页面

在签字事项的签署页面,在签字之前,系统会判断用户是否进行过实名认证, 若没有,则需要进行实名认证后才可进行下一步操作。

![](_page_37_Picture_1.jpeg)

![](_page_37_Picture_2.jpeg)

<span id="page-37-0"></span>(二)认证流程

### <span id="page-37-1"></span>**1**.第一步:基本信息

需要提交的基本信息有:姓名、证件类型、证件号码、联系方式。证件类型 分为居民身份证、护照、港澳居民往来内地通行证、台湾居民往来内地通行证、 外国人永久居住证;联系方式分为:手机号码、邮箱,任选其一即可。

只有在证件类型选择"居民身份证"时,才可以使用人脸识别认证方式,人 脸认证成功后,用户立刻实名认证完成。

![](_page_38_Picture_1.jpeg)

![](_page_38_Picture_41.jpeg)

![](_page_38_Figure_3.jpeg)

取消  $\begin{array}{ccccc}\n\langle & & & \rangle & \n\end{array}$ 

![](_page_39_Picture_1.jpeg)

### <span id="page-39-0"></span>**2**.第二步:提交证件认证

在选中'提交证件认证'后,可以上传证件照片,需要上传证件正面、证件 反面和用户手持证件照。

![](_page_39_Picture_4.jpeg)

### <span id="page-39-1"></span>**3**.第三步:认证完成

若选择'人脸识别认证',验证通过后,实名认证立即完成;

![](_page_40_Picture_1.jpeg)

![](_page_40_Picture_2.jpeg)

若选择'提交证件认证',则在正确提交相应证件信息后,易董客服会在 1 个工作日内完成审核。

![](_page_40_Picture_4.jpeg)

![](_page_41_Picture_1.jpeg)

# <span id="page-41-0"></span>七、个人签字设置与签章管理

## <span id="page-41-1"></span>(一)个人签字设置

在易董的个人中心页面,可以管理个人的签字设置与签章,若用户未进行实 名认证,可以通过点击'去认证'去进行实名认证。

![](_page_41_Picture_35.jpeg)

点击去认证,根据弹窗提示去进行实名认证:

![](_page_41_Picture_36.jpeg)

在用户完成认证后,可以查看数字证书、进行签字设置和签章管理功能。

![](_page_42_Picture_1.jpeg)

![](_page_42_Picture_22.jpeg)

查看数字证书:

![](_page_42_Picture_23.jpeg)

修改、关闭、开启签字密码和开启、关闭验证码签字功能,都需要通过验证 才可使用:

![](_page_43_Picture_1.jpeg)

![](_page_43_Picture_34.jpeg)

## <span id="page-43-0"></span>(二)个人签章管理

用户可以管理个人的签章,在签署时可以选择已有的签章进行签署。

![](_page_43_Picture_5.jpeg)

### <span id="page-43-1"></span>**1**.添加签章

添加签章的方式分为两种,扫码签名和上传签章。 扫码签名:通过手机扫码二维码,在手机上手写签字并将其保存为签章。

![](_page_44_Picture_1.jpeg)

![](_page_44_Picture_2.jpeg)

在手机上签字并上传:

![](_page_44_Figure_4.jpeg)

上传签章: 选择白色底、大小不超过 1MB 的图片,进行裁剪并上传。

![](_page_44_Picture_6.jpeg)

![](_page_45_Picture_1.jpeg)

可对选择的图片进行裁剪、放缩和拖动处理:

![](_page_45_Picture_26.jpeg)

## <span id="page-45-0"></span>**2**.编辑签章

可对签章进行修改名称和删除操作:

![](_page_45_Picture_27.jpeg)

![](_page_46_Picture_1.jpeg)

![](_page_46_Picture_2.jpeg)

# <span id="page-46-0"></span>八、企业实名认证管理

# <span id="page-46-1"></span>(一)认证入口

只可以在易董的治理下的电子签名模块里进行企业实名认证。

![](_page_46_Picture_34.jpeg)

![](_page_47_Picture_1.jpeg)

## <span id="page-47-0"></span>(二)认证流程

### <span id="page-47-1"></span>**1**.第一步:提交基本信息

基本信息主要分为两个部分,企业信息和法人证件。

企业信息:营业执照、企业名称、统一社会信用代码/工商注册号和法定代 表人姓名,都是必填信息。

![](_page_47_Picture_45.jpeg)

法人证件:需要填写法人姓名、证件类型、证件号码、证件正反面。证件类 型支持居民身份证、护照、港澳居民往来内地通行证、台湾居民往来内地通行证、 外国人永久居住证。

![](_page_47_Picture_46.jpeg)

# <span id="page-48-0"></span>**2**.第二步:经办人实名认证

经办人会作为默认的印章管理员,在认证成功后,仍然可以修改。 未实名认证的人员不可以作为经办人,

经办人信息:姓名、证件类型、证件号码和手机号必填。

![](_page_48_Picture_50.jpeg)

认证方式:支持授权书认证、法定代表人手机号验证法定代表人刷脸认证, 三种方式。

授权书认证: 需要下载《易董签企业服务授权书》,填写信息并加盖企业公 章后拍照上传。

![](_page_48_Picture_51.jpeg)

法定代表人手机号验证:需要法定代表人在运营商处实名购买的手机号进行 短信验证码验证。

![](_page_49_Picture_0.jpeg)

![](_page_49_Picture_27.jpeg)

#### 法定代表人刷脸认证:需要法定代表人刷脸认证通过。

![](_page_49_Picture_28.jpeg)

### <span id="page-49-0"></span>**3**.第三步:认证完成

在相应信息提交完成后,易董客服将在一个工作日内日完成审核,并将认证 结果告知经办人。

![](_page_50_Picture_1.jpeg)

![](_page_50_Picture_34.jpeg)

# <span id="page-50-0"></span>(三)修改印章管理员

可以修改印章管理员,原有印章管理员的手机验证通过后,即可修改印章管 理员。

![](_page_50_Picture_35.jpeg)

填写原有管理员的短信验证码:

![](_page_50_Picture_36.jpeg)

验证新管理员:需要填写人员的姓名、证件号码和手机号,在人员实名认证 并通过手机号验证后,可以成为新管理员。

![](_page_51_Picture_1.jpeg)

![](_page_51_Picture_27.jpeg)

#### 修改完成:新管理员设置成功。

![](_page_51_Picture_28.jpeg)

# <span id="page-51-0"></span>(四)注销企业认证

若不想再使用企业进行签章,可以对企业认证信息进行注销。注销后,若需 要签章,重新进行企业实名认证、重新设置印章。

![](_page_51_Picture_29.jpeg)

![](_page_52_Picture_1.jpeg)

![](_page_52_Picture_2.jpeg)

## <span id="page-52-0"></span>(五)印章管理

可以上传、删除印章,印章应使用透明底的图片,盖章后不遮挡文件内容。

![](_page_52_Picture_5.jpeg)

## <span id="page-52-1"></span>(六)印章使用记录

在企业实名信息页面,可以查看每个企业的所有印章使用记录,可以查看企 业所参与的签字事项、签署时间、经办人、认证方式、所使用的印章和签署位置 数量。

![](_page_53_Picture_0.jpeg)

![](_page_53_Picture_40.jpeg)

# <span id="page-53-0"></span>(七)删除企业

删除企业后,企业实名信息、印章将无法继续使用。

![](_page_53_Picture_5.jpeg)